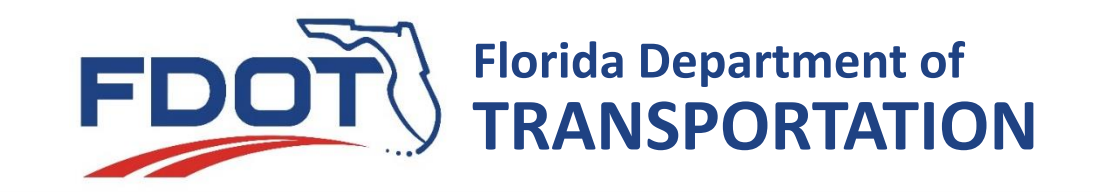

# Final As-Built Plans Using BlueBeam

#### **Office of Construction Final Estimates**

Updated: February 19, 2018

## **Overview of Discussion Topics:**

- [Training Help and FAQ](#page-2-0)
- [Toolbars, Views, Search,](#page-5-0)  Panels
- **[Extract pages](#page-8-0)**
- **[Plan Components](#page-10-0)**
- [Add Text](#page-11-0)
- **[Layers](#page-12-0)**
- [Child Layers](#page-13-0)
- [Properties, Lock Markups,](#page-14-0) Subject, Construction Remarks
- [Cloud Tool](#page-17-0)
- [Insert page](#page-19-0)
- **[Stamps](#page-21-0)**
- **[Measure Tools](#page-24-0)**
- **Embed back-up** documentation
- Flattening and Unflattening markups
- [Markups after DFEO Review](#page-33-0)
- **[Check Mark](#page-43-0)**
- [Summary of Markups](#page-47-0)
- [As-Built Signature Sheet](#page-40-0)
- Digital [Signature/Certification](#page-36-0)
- [DFEO Markup and Validation](#page-45-0)

#### <http://www.fdot.gov/construction/>

<span id="page-2-0"></span>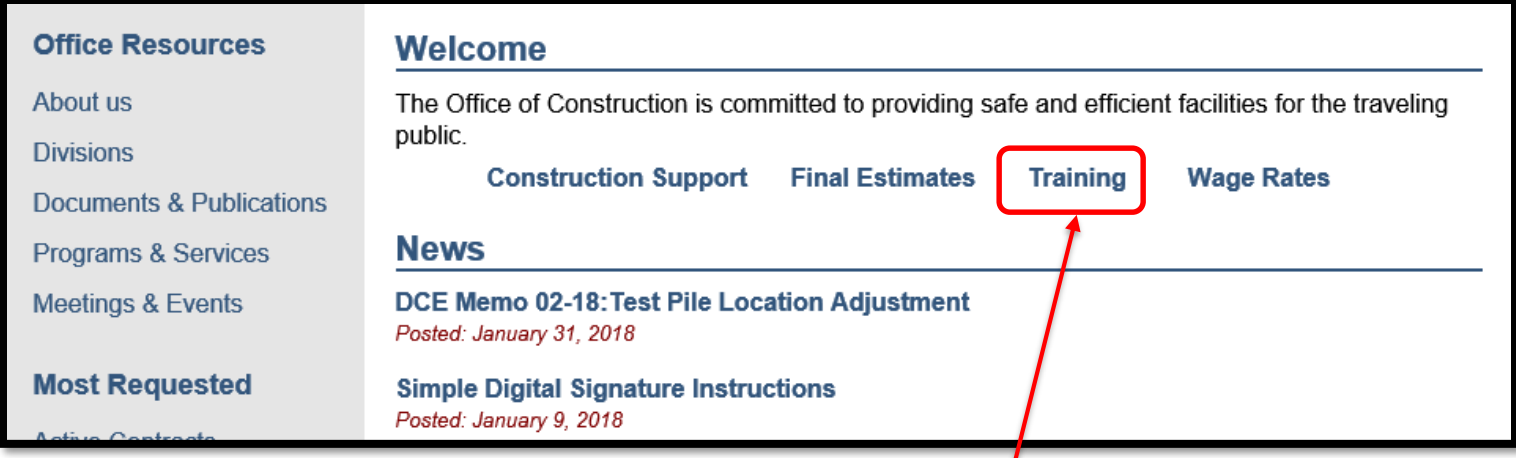

Additional help/ training tools

#### [http://www.fdot.gov/construction/TrainingVideoShorts/Training](http://www.fdot.gov/construction/TrainingVideoShorts/TrainingVideoShorts.shtm) VideoShorts.shtm

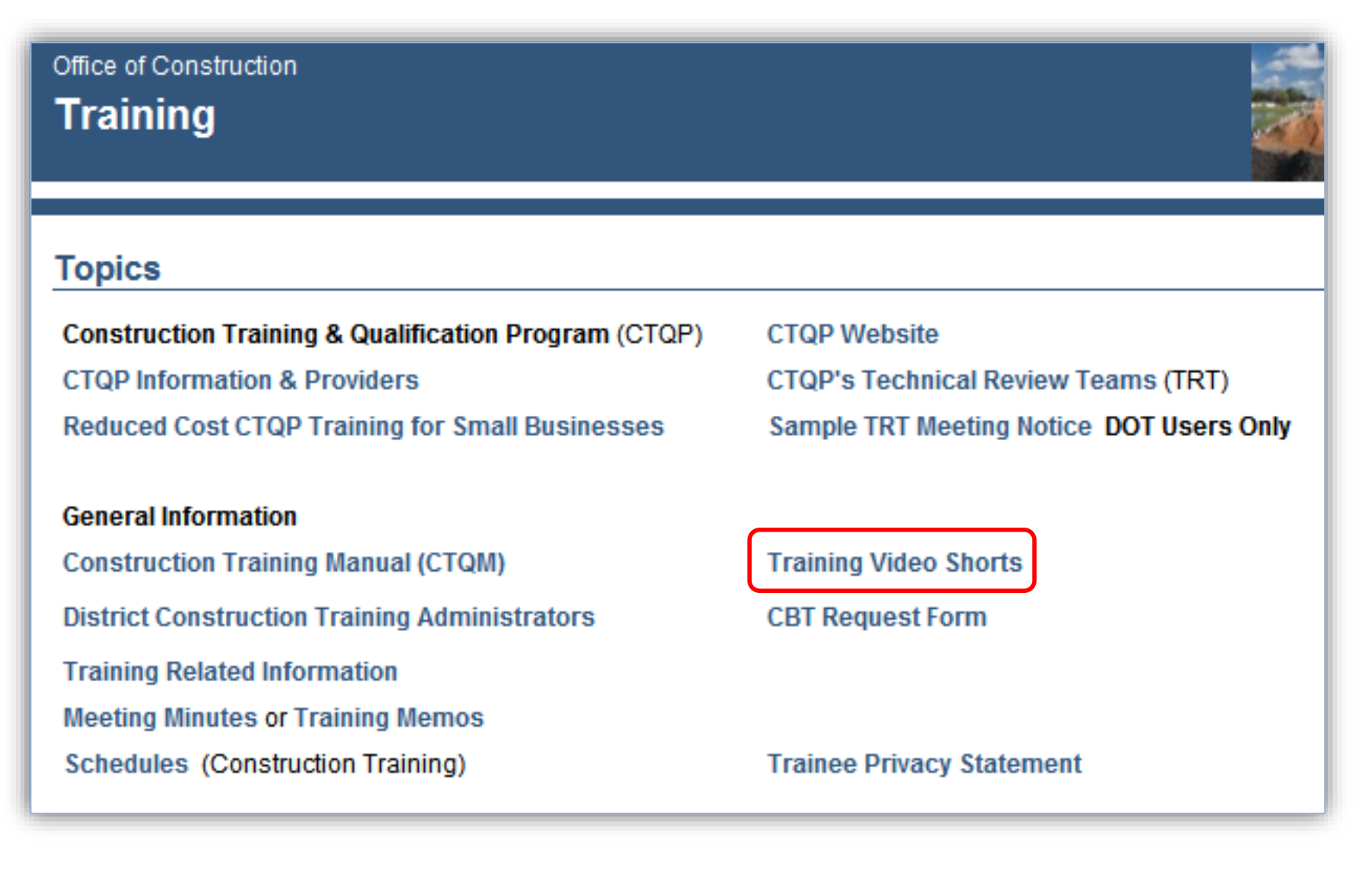

#### [http://www.fdot.gov/construction/TrainingVideoShorts/Training](http://www.fdot.gov/construction/TrainingVideoShorts/TrainingVideoShorts.shtm) VideoShorts.shtm

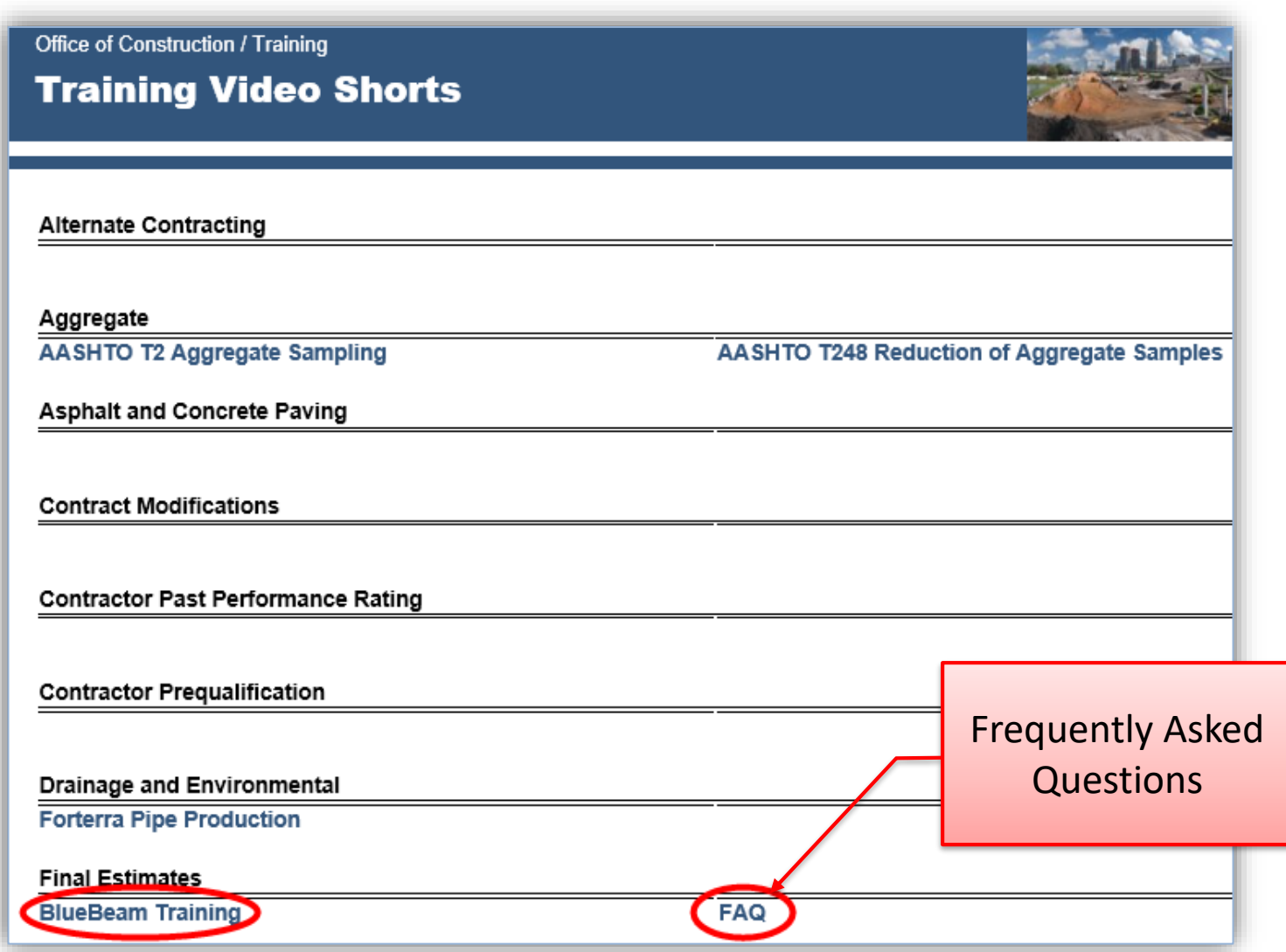

## <span id="page-5-0"></span>**BlueBeam: Help/Resources**

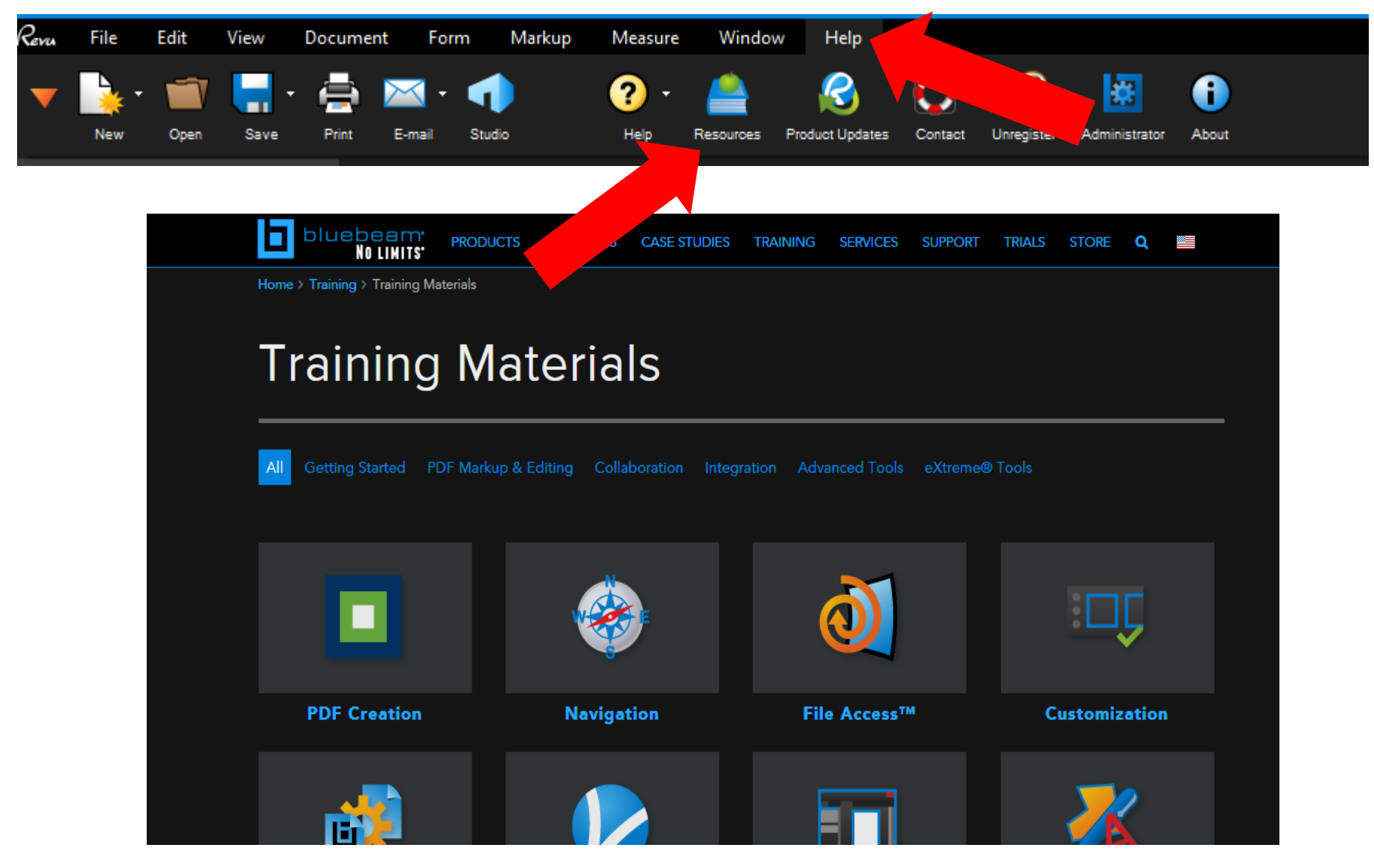

## **Word Search (OCR)**

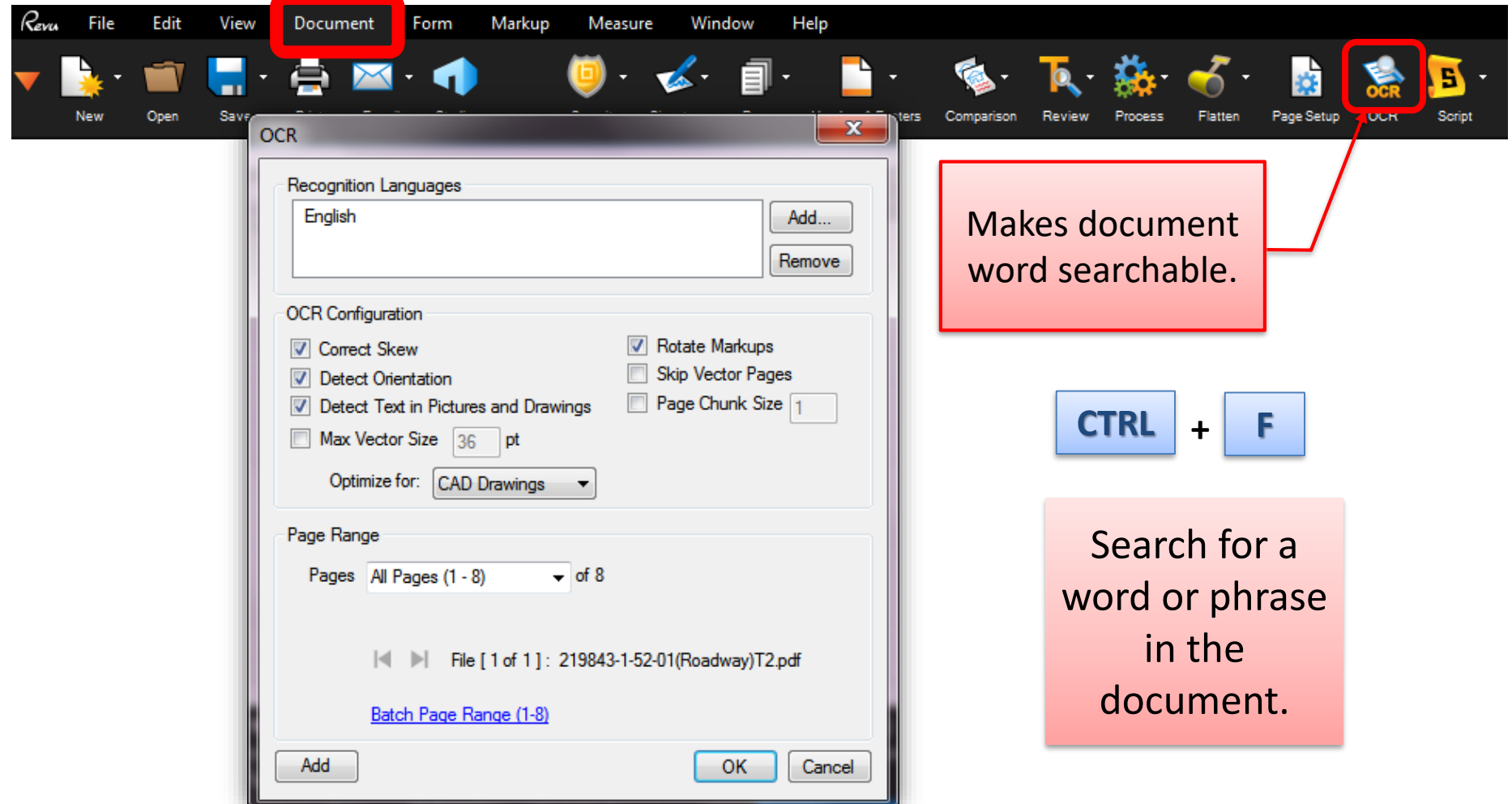

#### **BlueBeam: Panels**

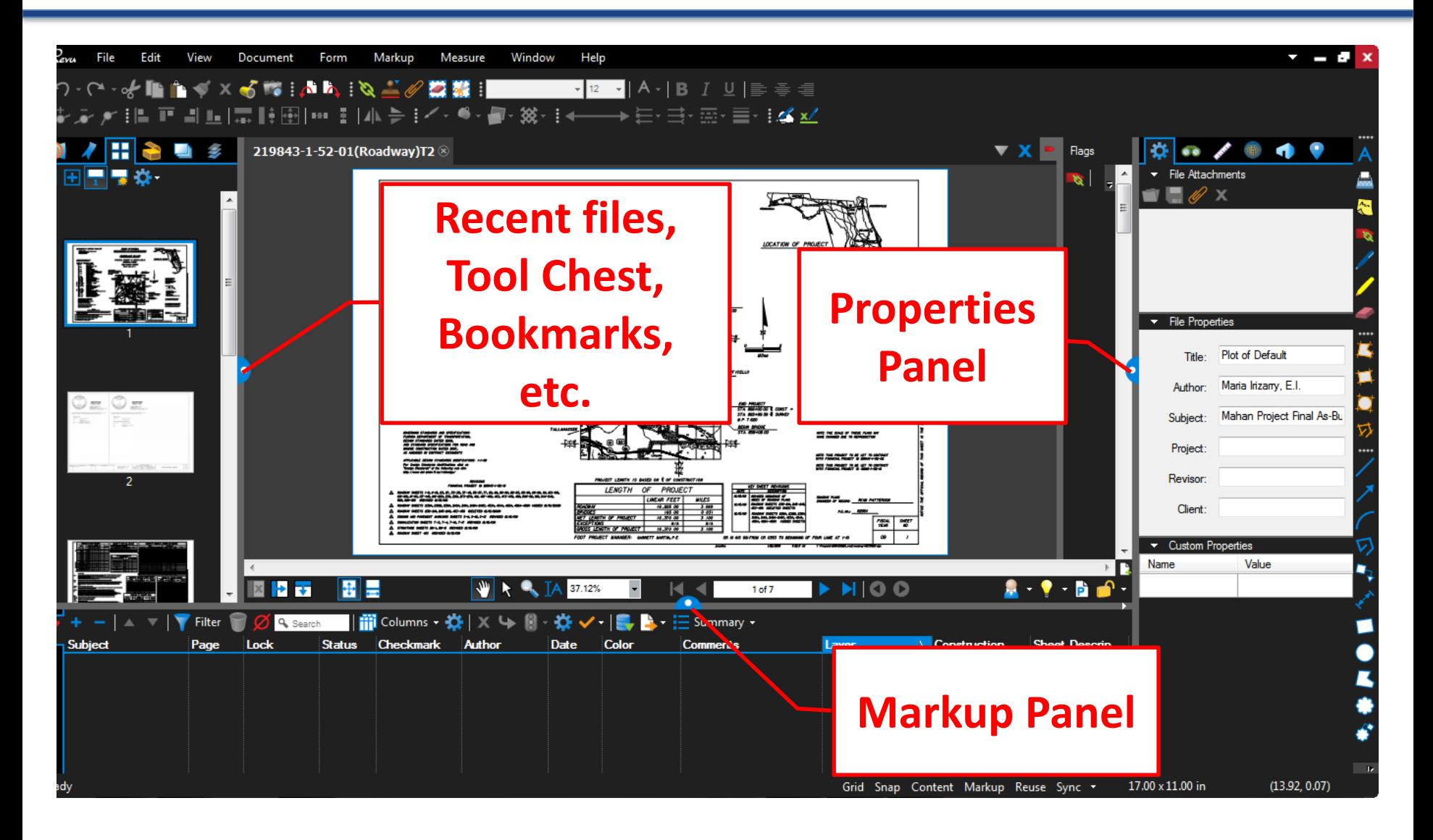

## <span id="page-8-0"></span>**Extract Pages**

Signed and sealed Contact Plans, and revisions to Contract Plans by the EOR(s) must be **extracted** in order to insert these into the Final As-Built plans.

- Select "Document" or "Thumbnails"
- Right-click
- Select "Extract Pages"
- Select location to save file
- Copy or insert pages into the Final As-Built Plans set. (See next slide.)

## **Extract Pages (Cont.)**

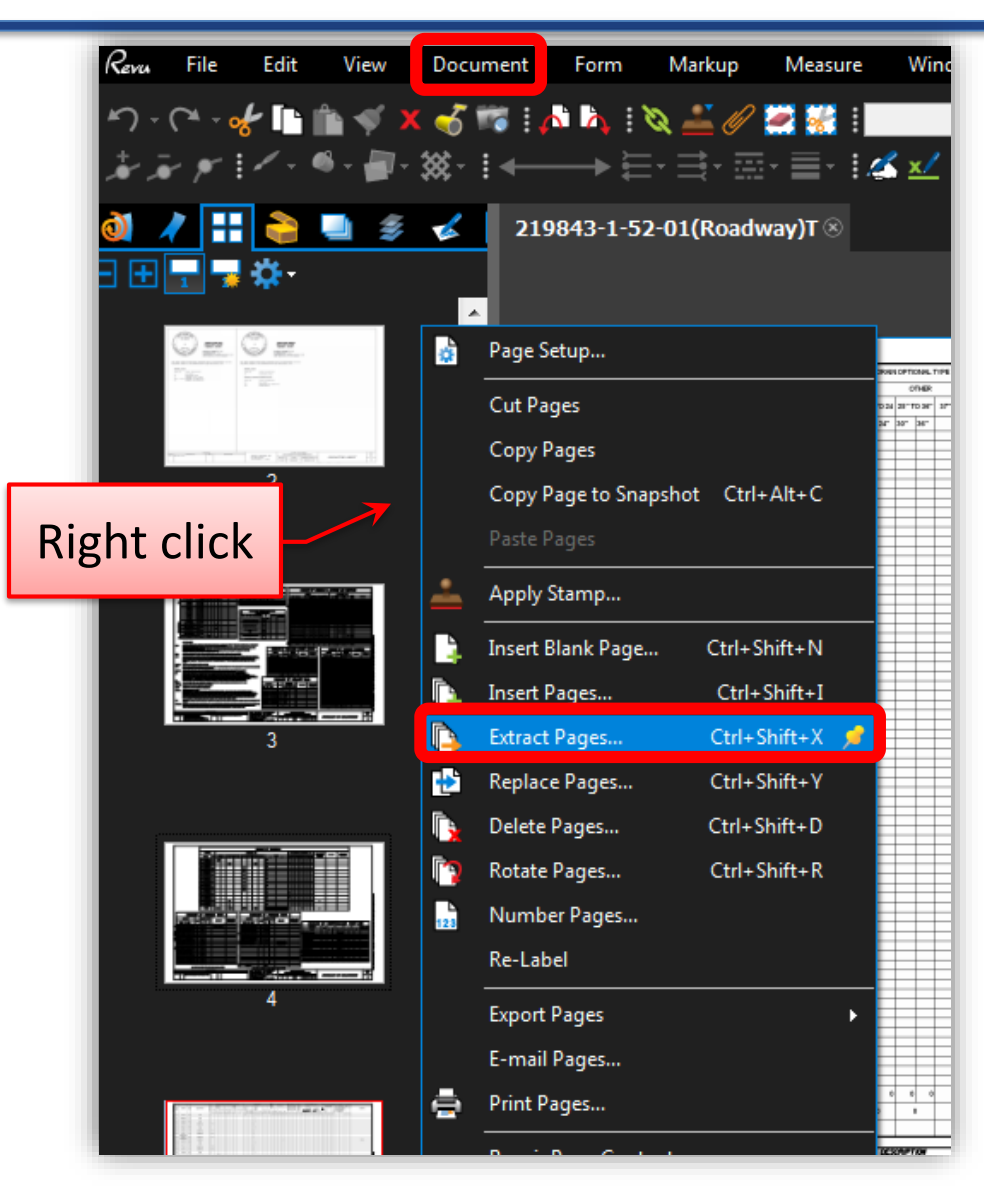

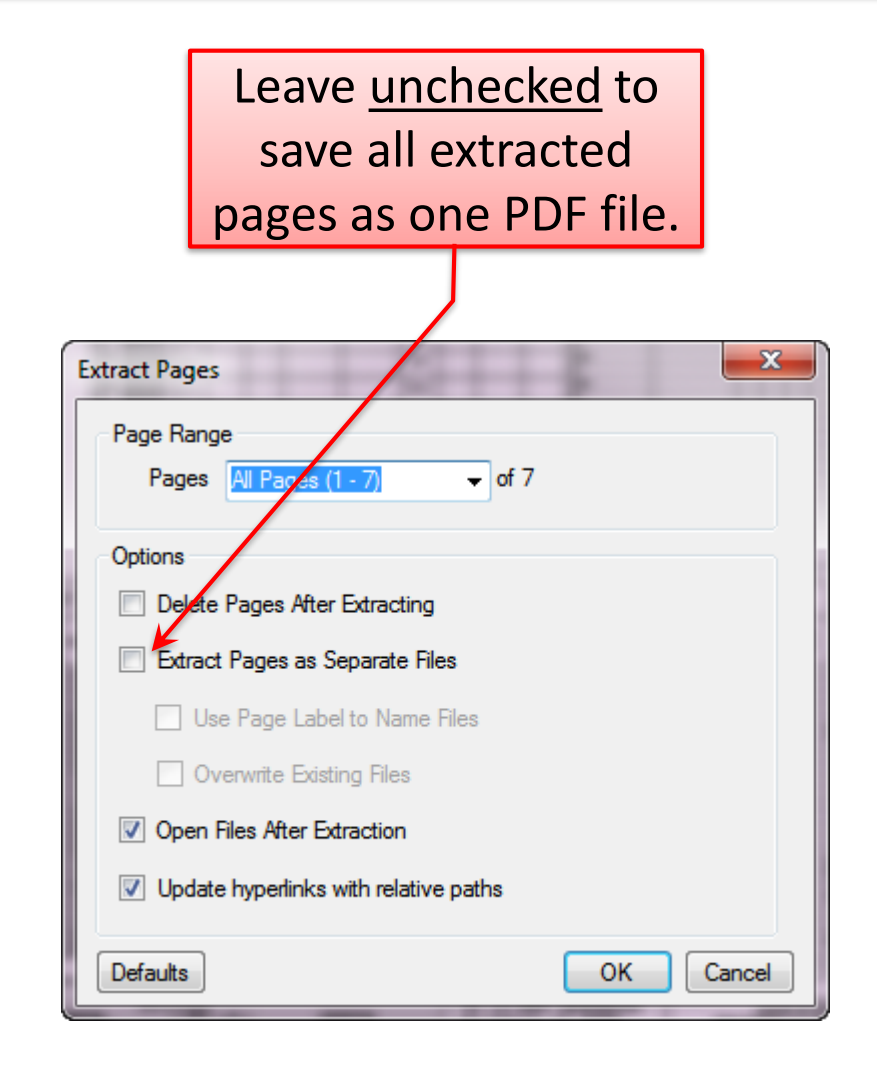

**Florida Department of Transportation Florida Department of Transportation**

## <span id="page-10-0"></span>**Plans Components**

As-Built Plans will be saved into components.

If Contract Plans were not separated into components, this can be done by selecting the plans sheets, **extracting** and saving into separate folders.

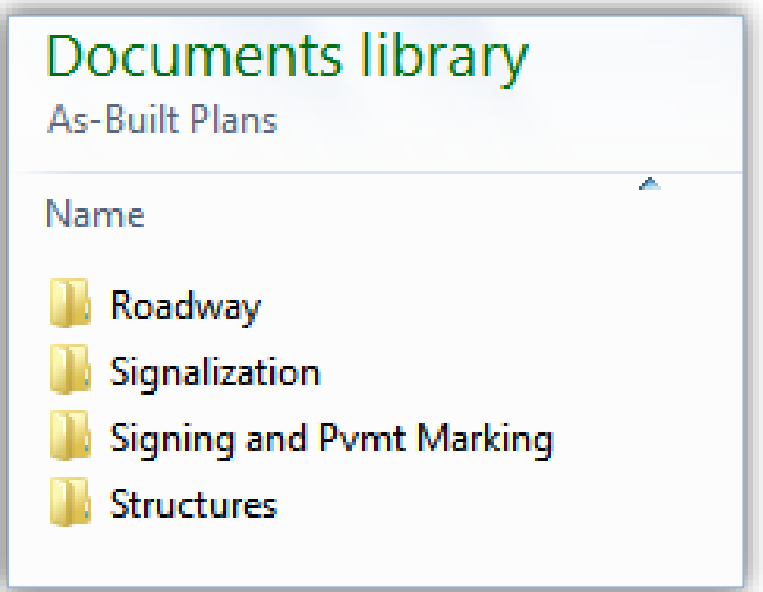

- Select "Document" or "Thumbnails"
- Right-click
- Select "Extract Pages"
- Select location to save file (See previous slide.)

## <span id="page-11-0"></span>**Insert Text**

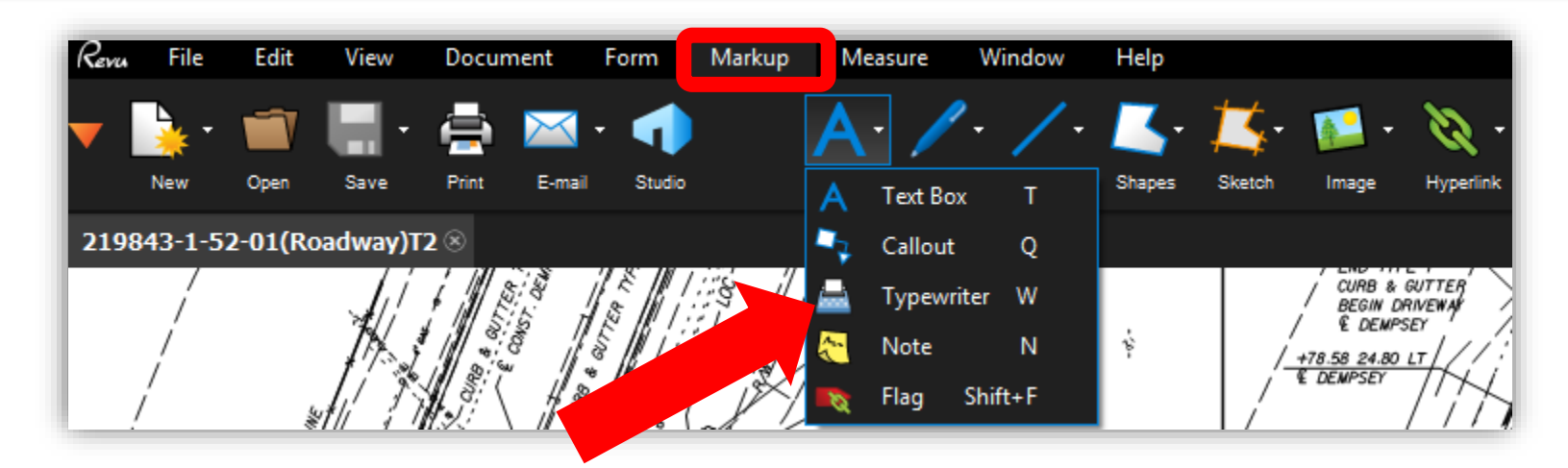

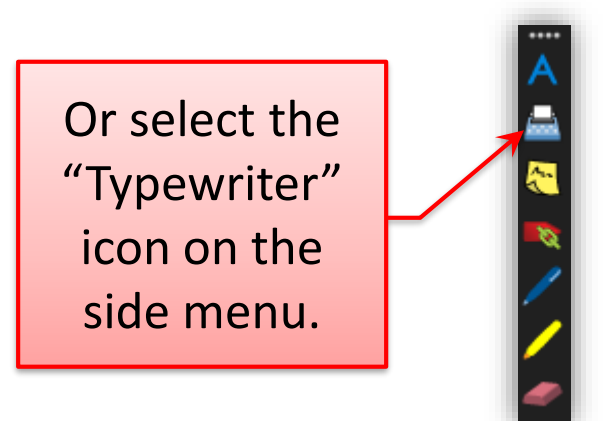

Using the "Text Box" will create a "box" that will block any text or lines behind the box, and will require more formatting.

Adjust the font type, size and color in the Properties panel. Follow the color convention per CPAM 5.12.

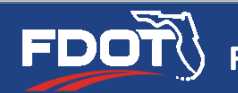

## <span id="page-12-0"></span>**Layers**

- Note: Assign a Layer to the markups before locking
	- In the Summary of Markups Panel, select the markup and Right-click
	- Select "Layer"
	- Assign the layer. Create New Layer if necessary.

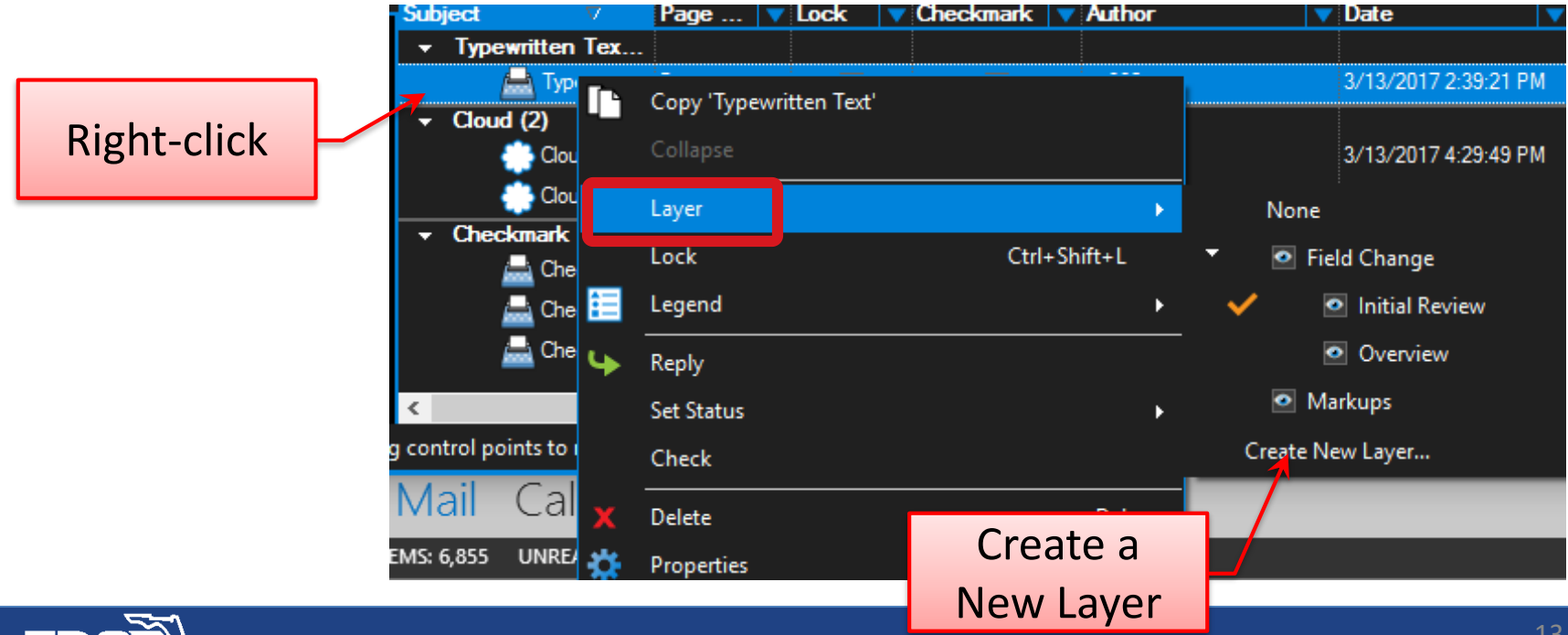

## <span id="page-13-0"></span>**Child Layers**

- Child Layers:
	- Child Layers can be used to organize markups. In this example, Initial Review and Overview are Child Layers for Field Change.

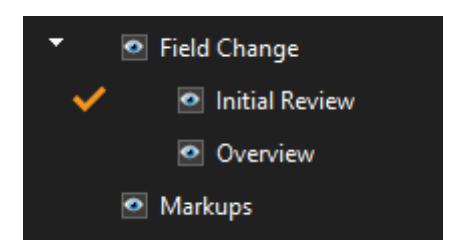

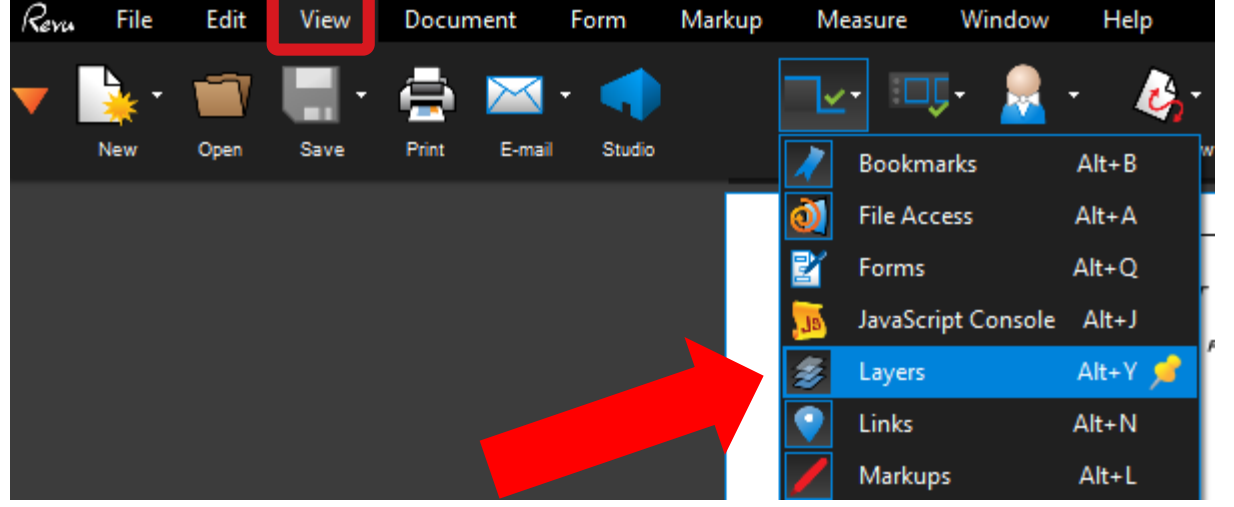

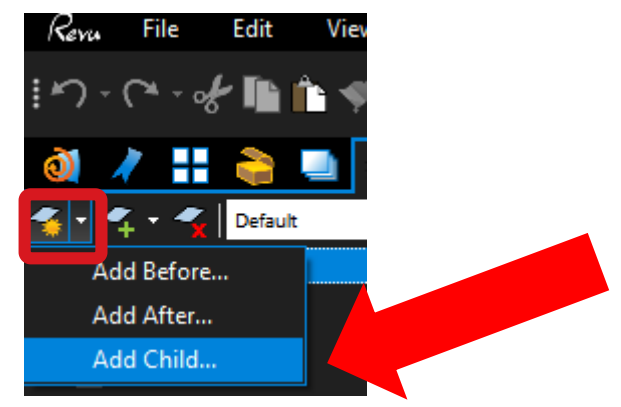

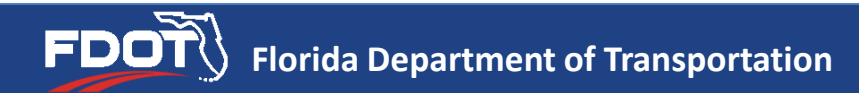

## <span id="page-14-0"></span>**Lock Markups**

- Lock the markups:
	- Avoid "accidental" deletions of markups
	- Can be done in the Properties panel or in the Markup panel

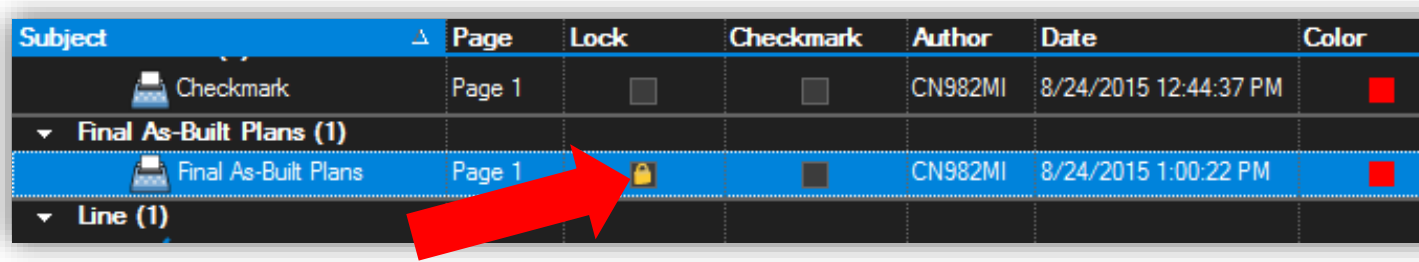

**Note:** Assign a Layer to the markups before locking

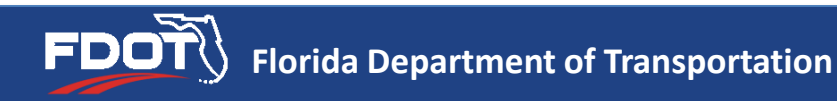

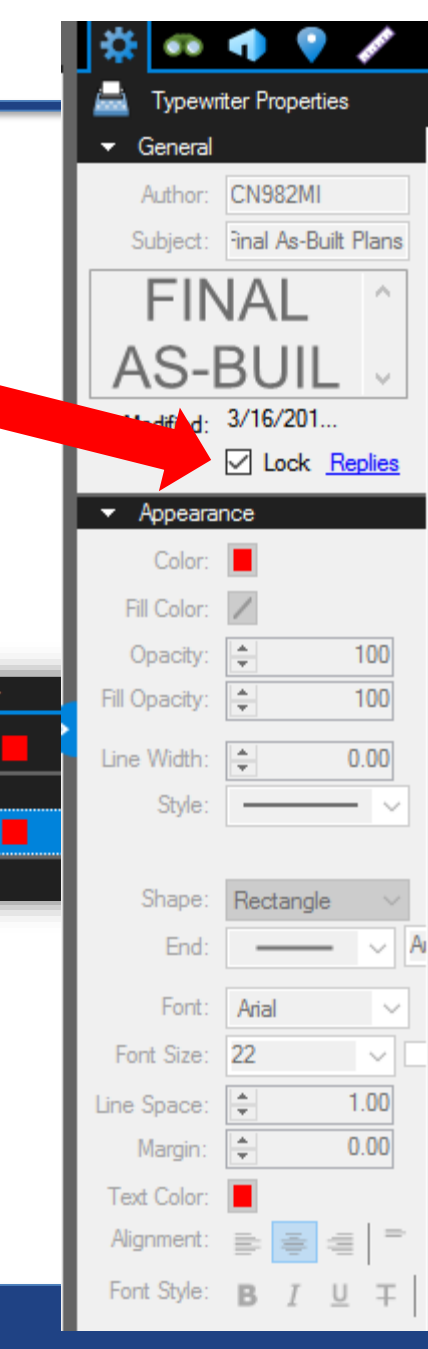

## **Subject**

- Subject:
	- Allows to "name" the markup.
		- This is how the markup will be listed in the Summary of Markups (below).
	- Can be done in the Properties panel or in the Markup panel

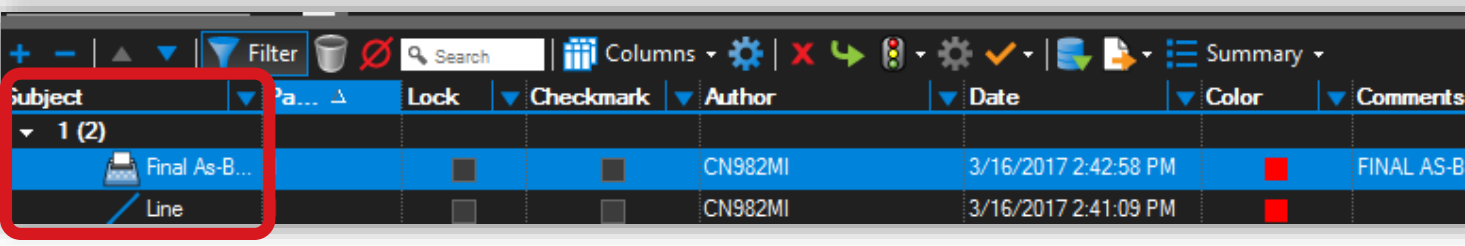

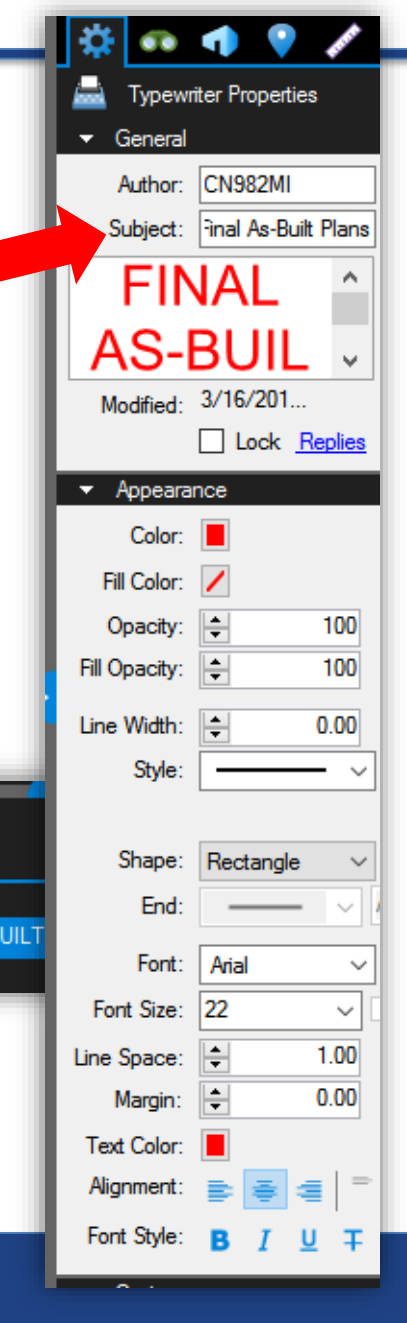

## **Construction Remarks and Sheet Description**

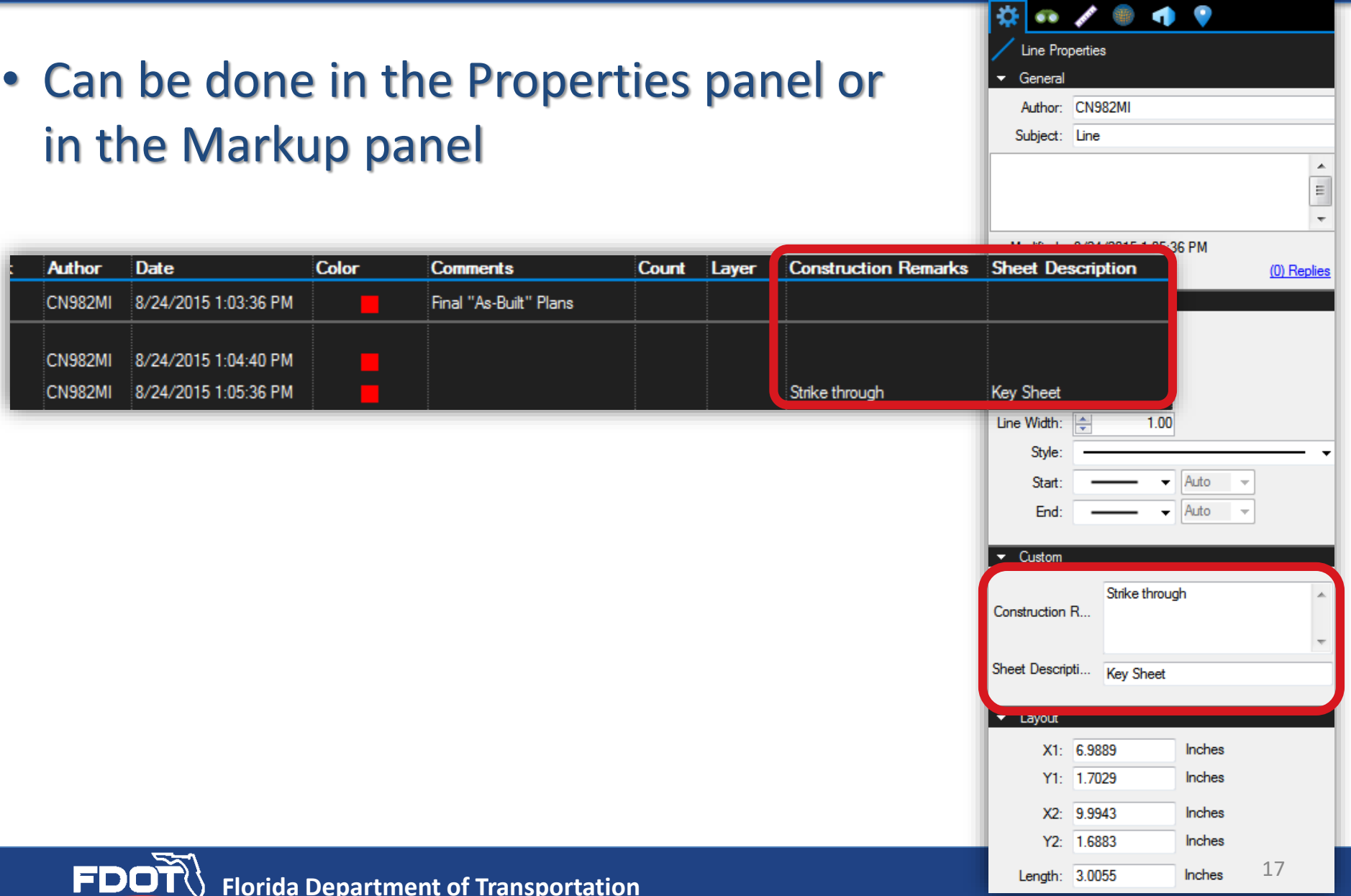

## <span id="page-17-0"></span>**Insert Cloud**

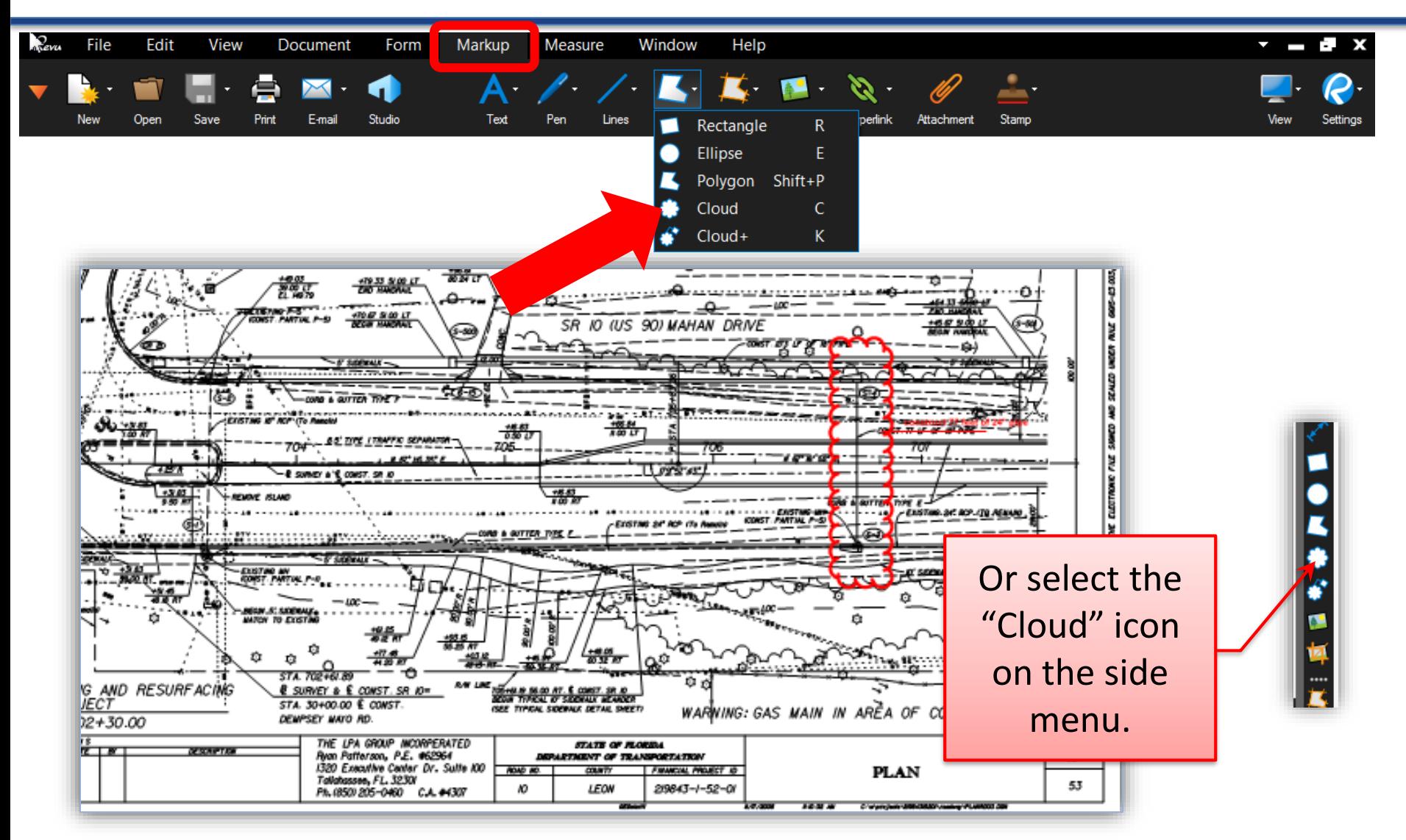

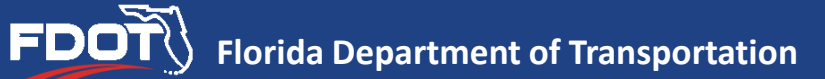

## **Notes (during internal review)**

Electronic Notes may be added during an internal review. These notes must be removed from the Final As-Built Plan set before submission to the DFEO.

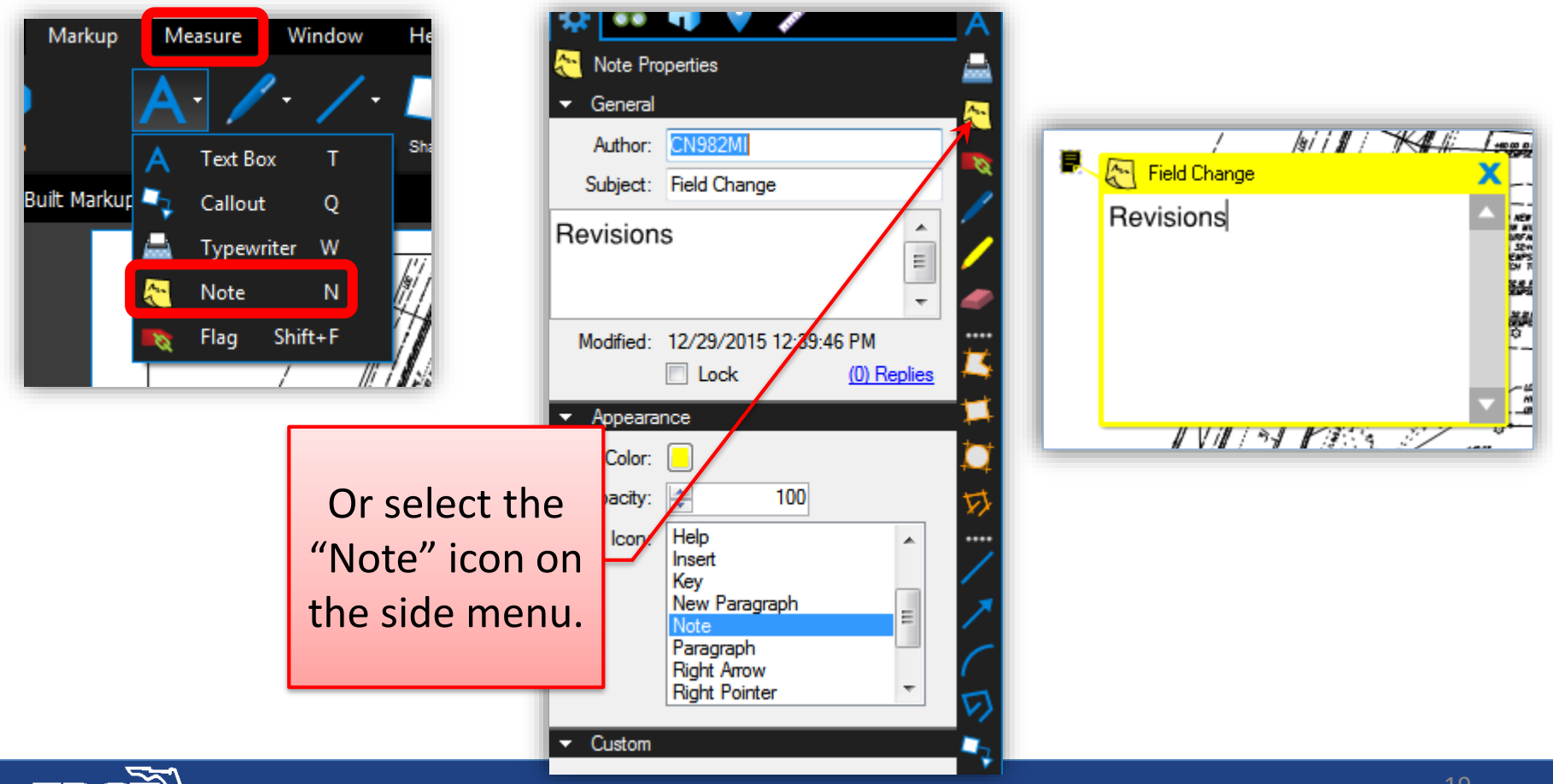

## <span id="page-19-0"></span>**Insert Page**

Follow these steps to insert sheets from Extracted files or the Final As-Built Signature Sheet into the Final As-Built plans:

Insert single or multiple pages:

- Select "Document" or "Thumbnails"
- Right-click
- Select "Insert Pages"
- Select file to insert

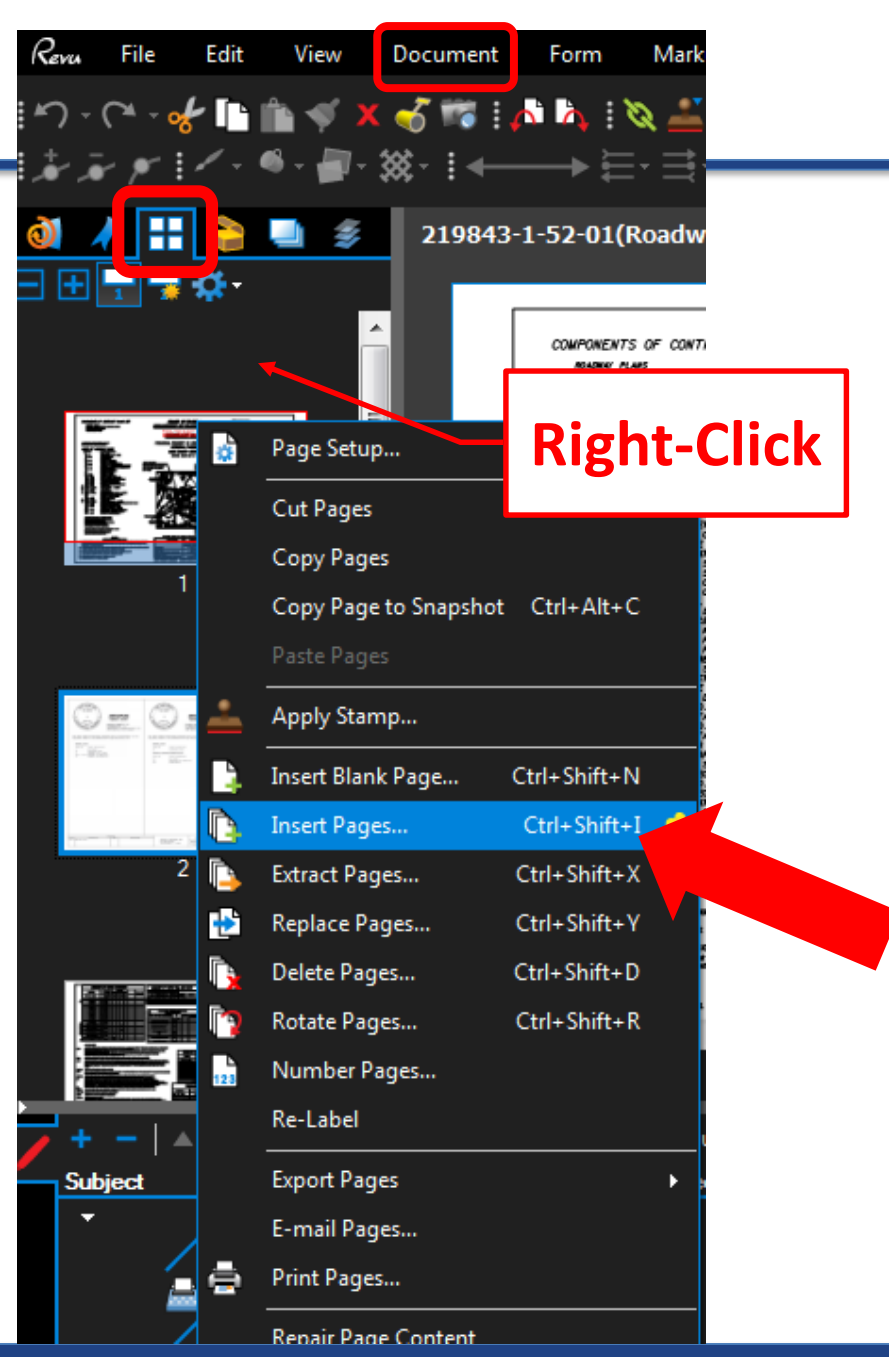

## **Insert Page (cont.)**

#### Select file to insert

- Click "Add"
- Select file
- Click "Open"

Select the destination of the sheets to insert in the dialog box or "drag and move" the thumbnails to the correct location.

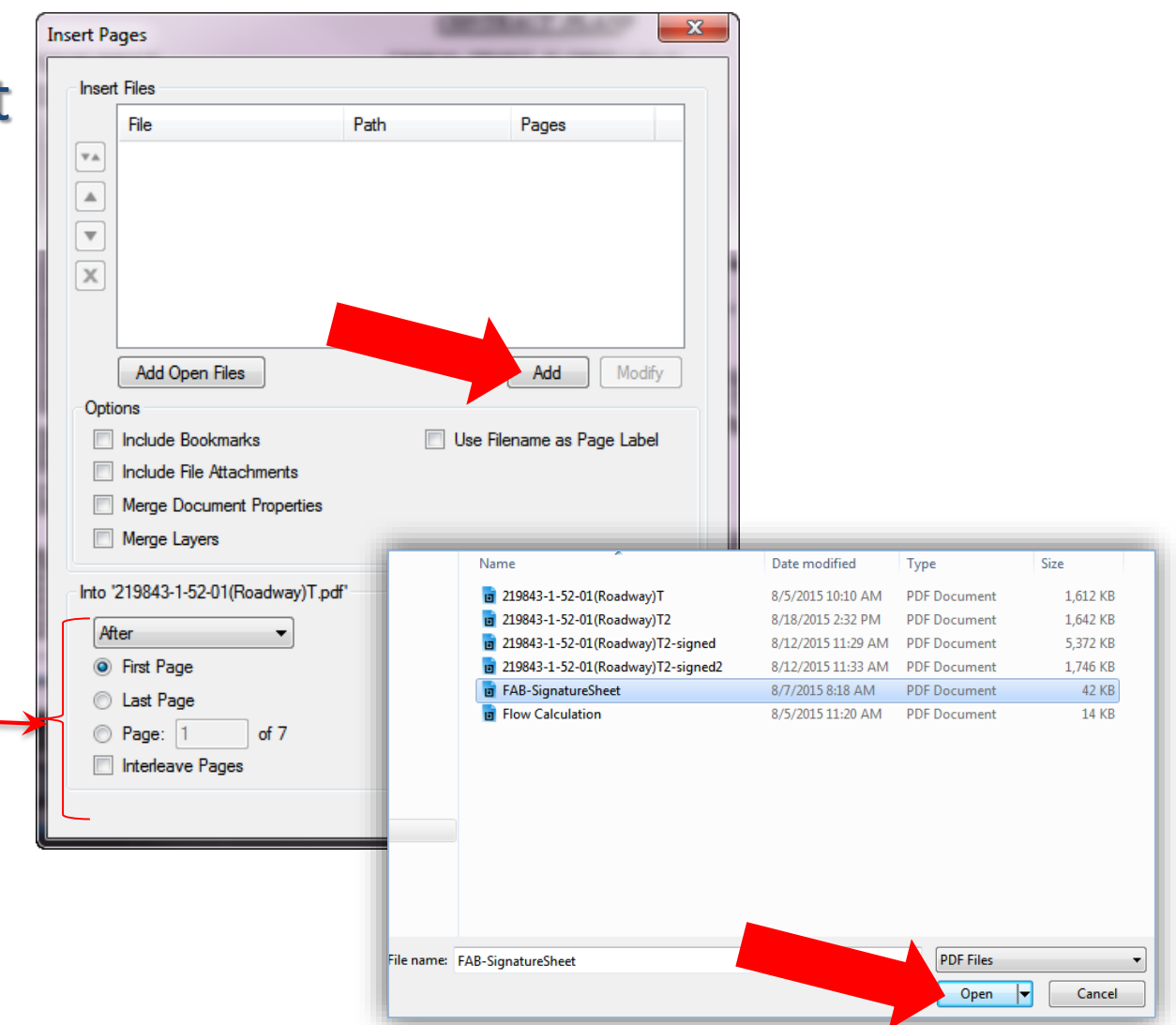

## <span id="page-21-0"></span>**Create Stamp**

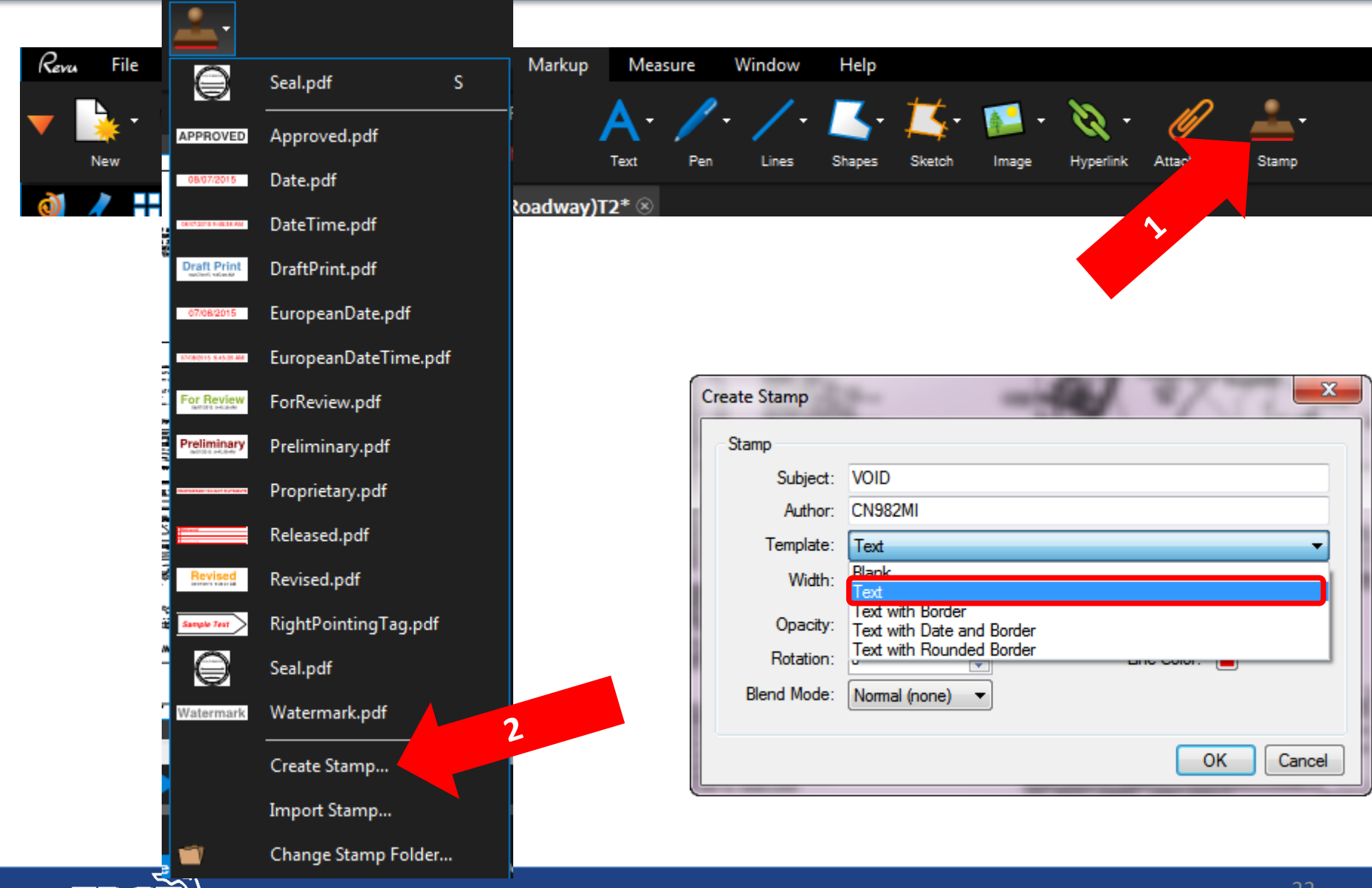

#### **FDOT** $\setminus$  Florida Department of Transportation

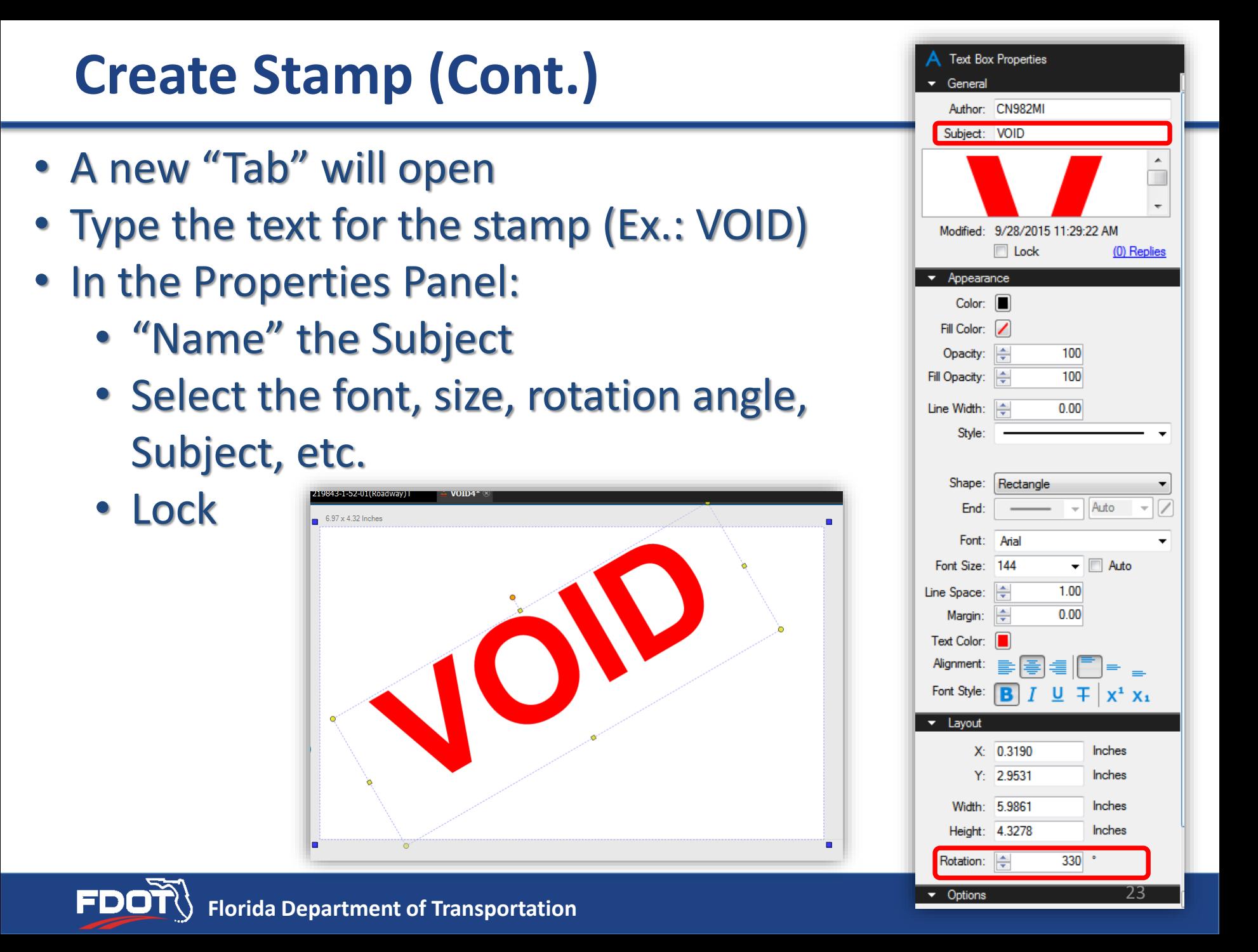

## **Create Stamp (Cont.)**

- In the Left Panel, select "Tool Chest"
	- Look up the recently used tools
	- Right-click
	- Select "Add Item to My Tools"
	- Select Item from the "My Tools" to reuse. No need to re-create the stamp. Can create any stamp.

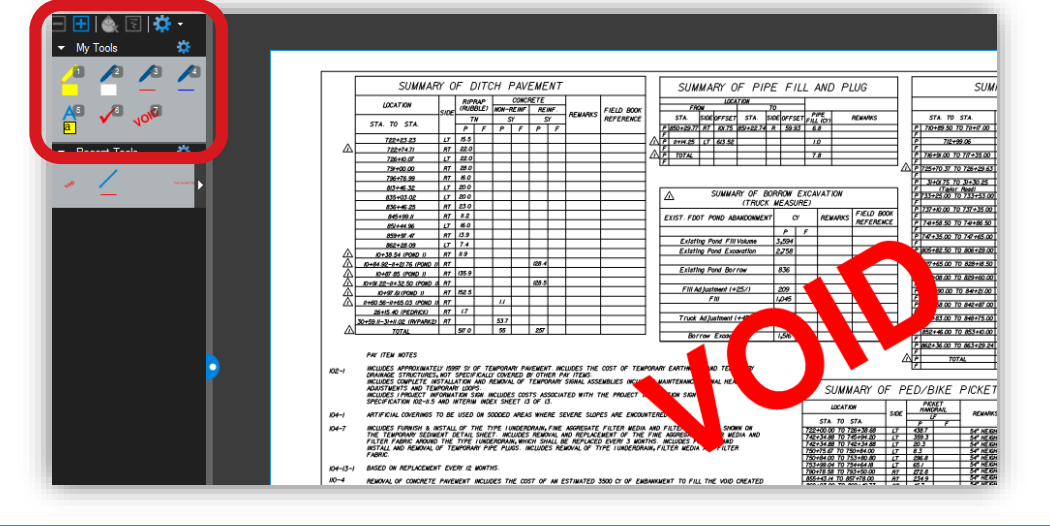

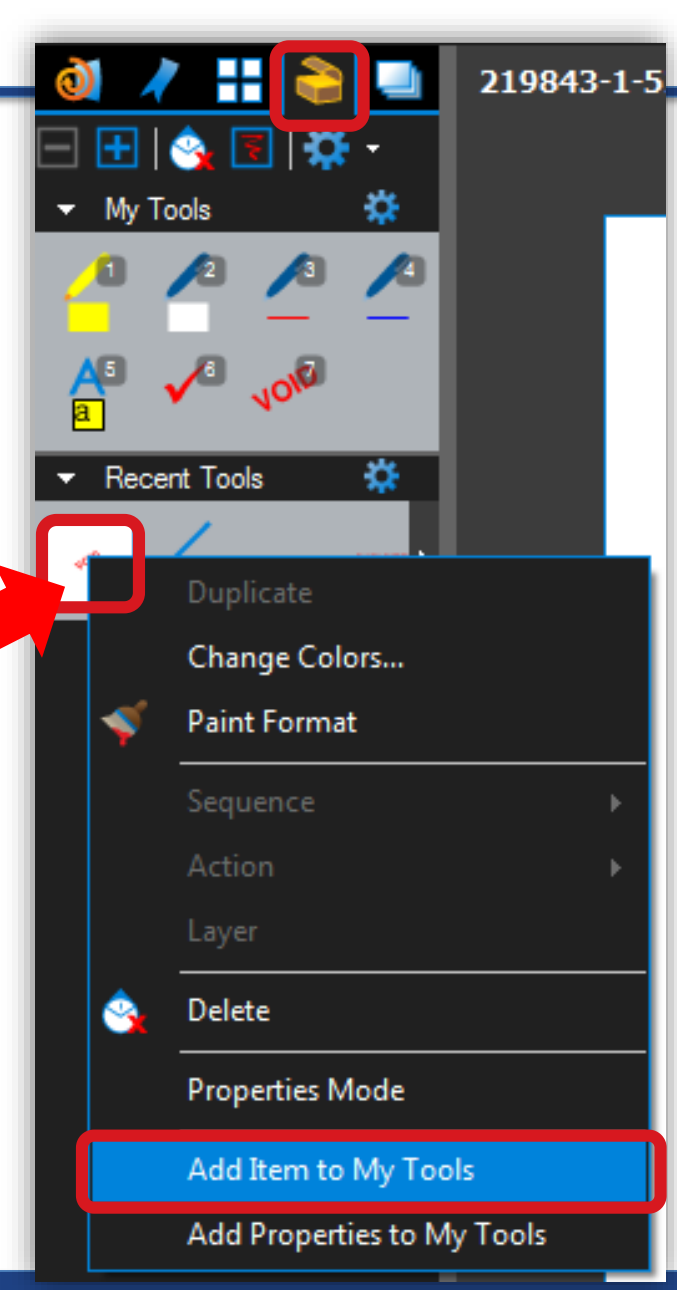

#### <span id="page-24-0"></span>**Measure**

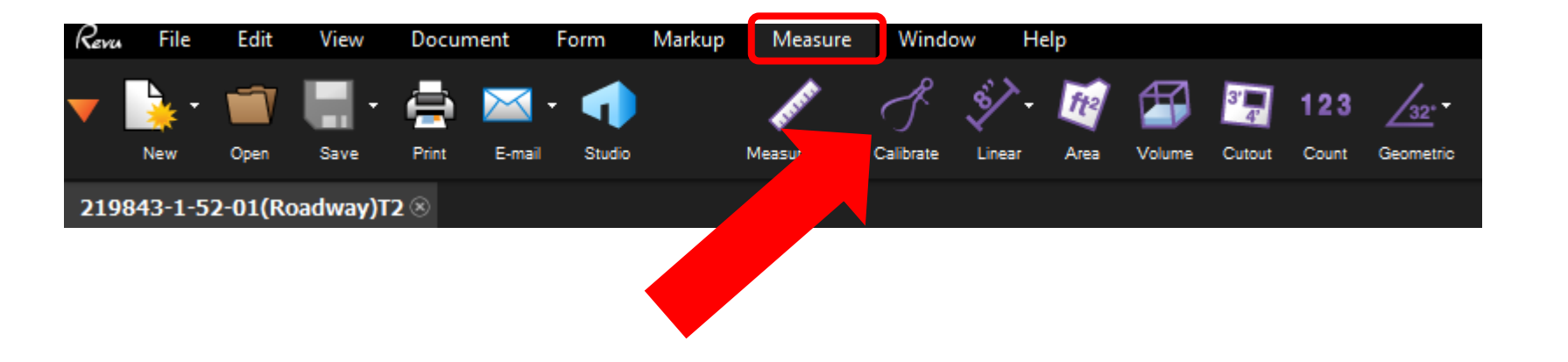

# **NOTE: Calibrate before using these tools. If measuring on sheet with a different scale, calibrate again.**

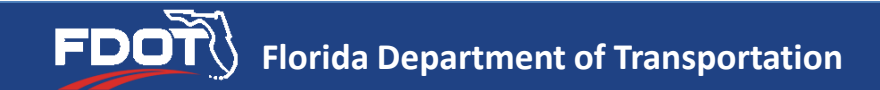

## **Measure: Calibrate**

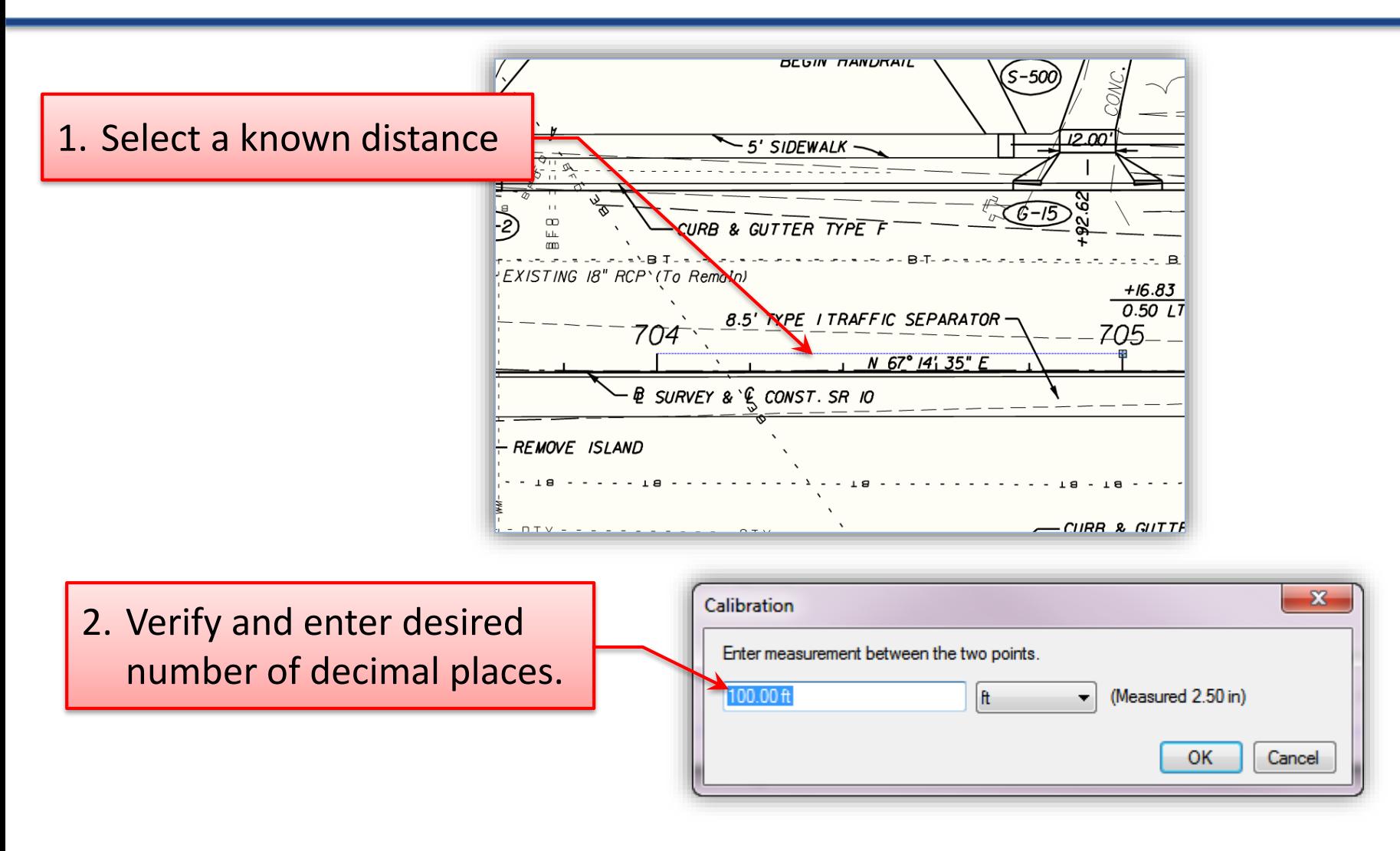

FD

#### **Measure: Linear Distance**

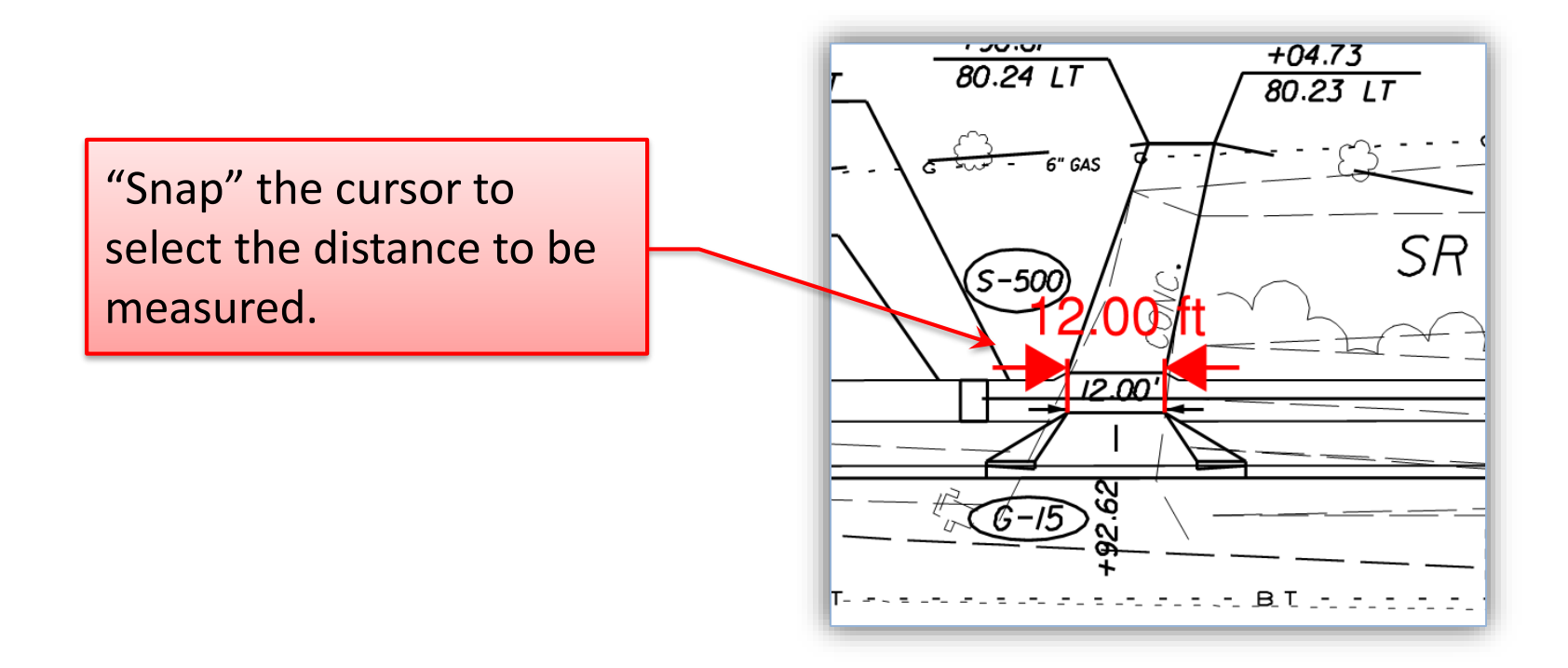

#### **Measure: Area**

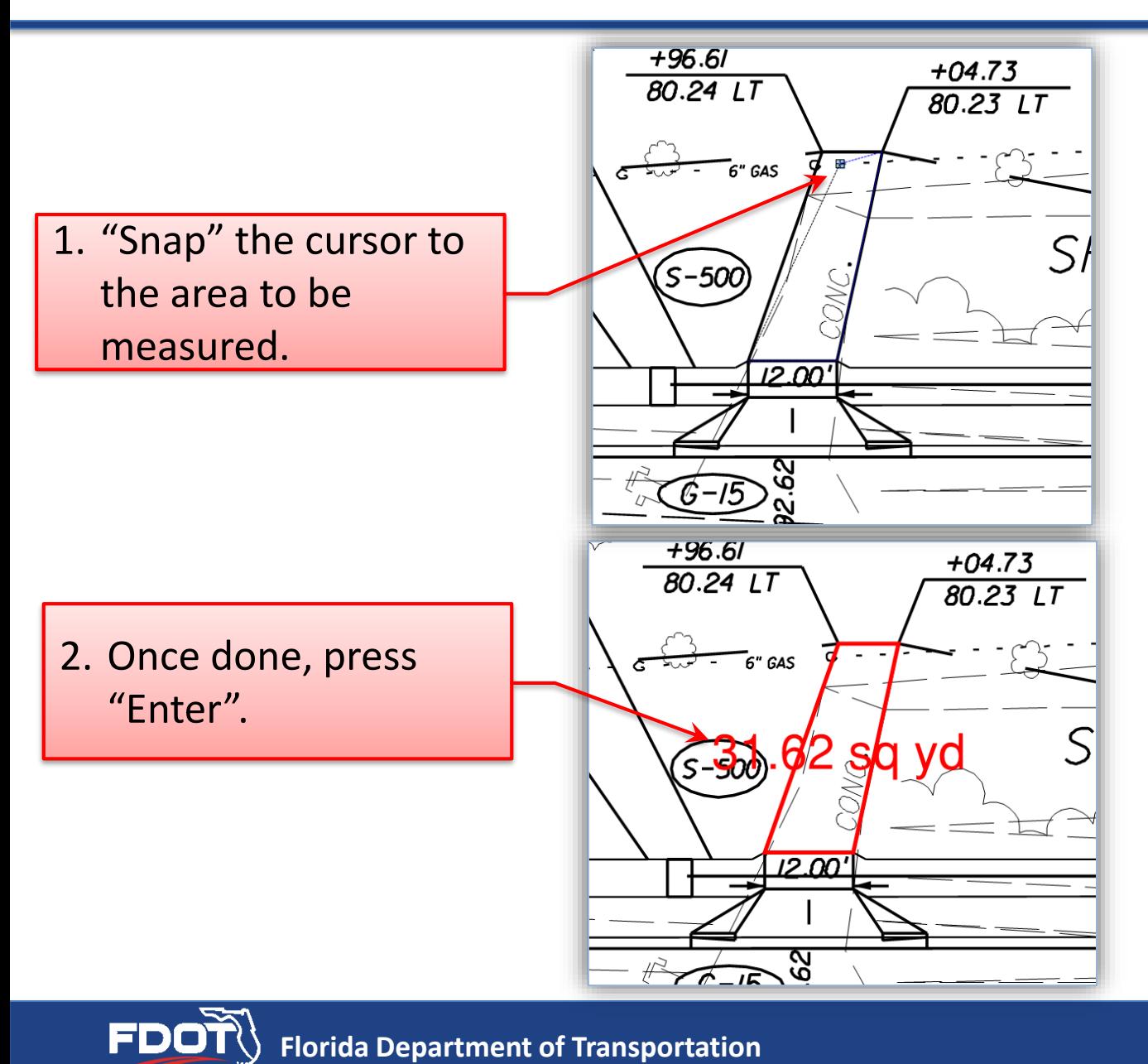

**Florida Department of Transportation Florida Department of Transportation**

## **Measure: Area Units**

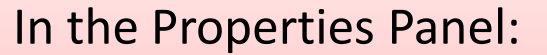

- Ensure "Independent Units" is checked.
- Can change units and Recalculate.

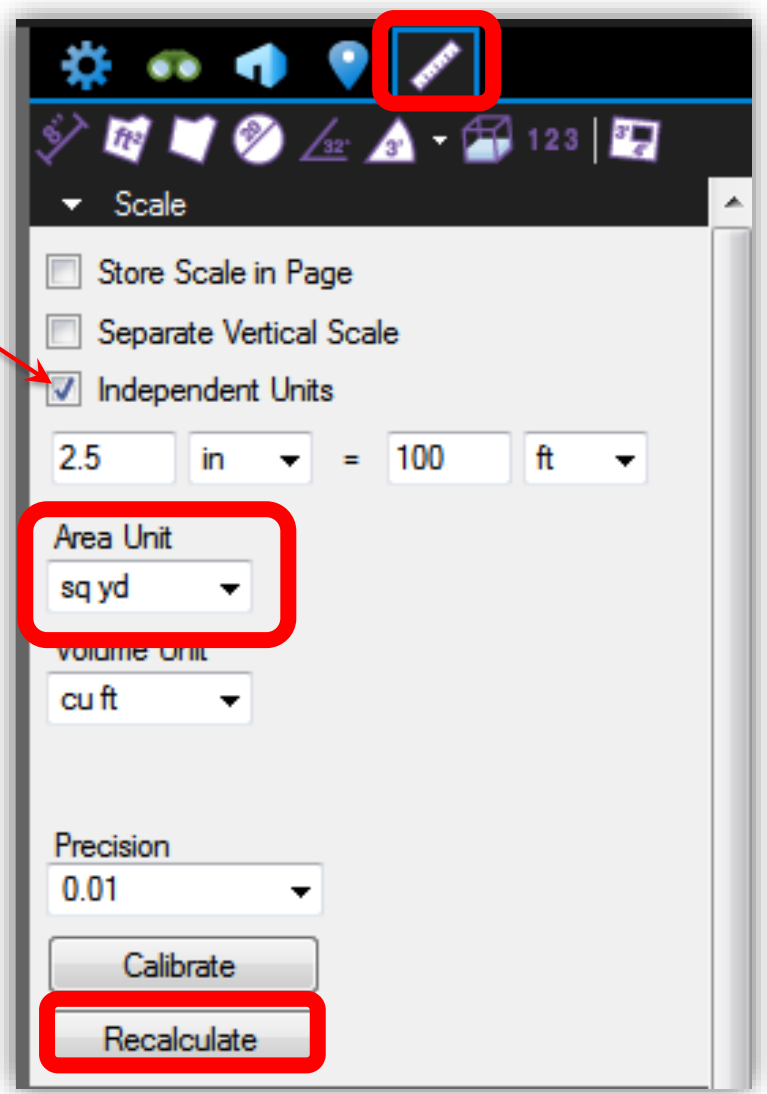

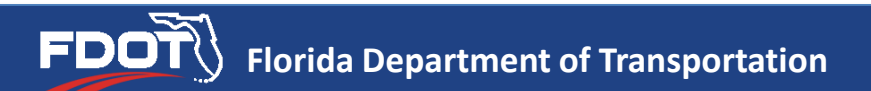

## <span id="page-29-0"></span>**Embed Backup Documentation**

This will not insert additional pages into the As-Built Plans. An embedded file will become "part" of the file. It is not an attachment. Will be listed in the Summary of Markups.

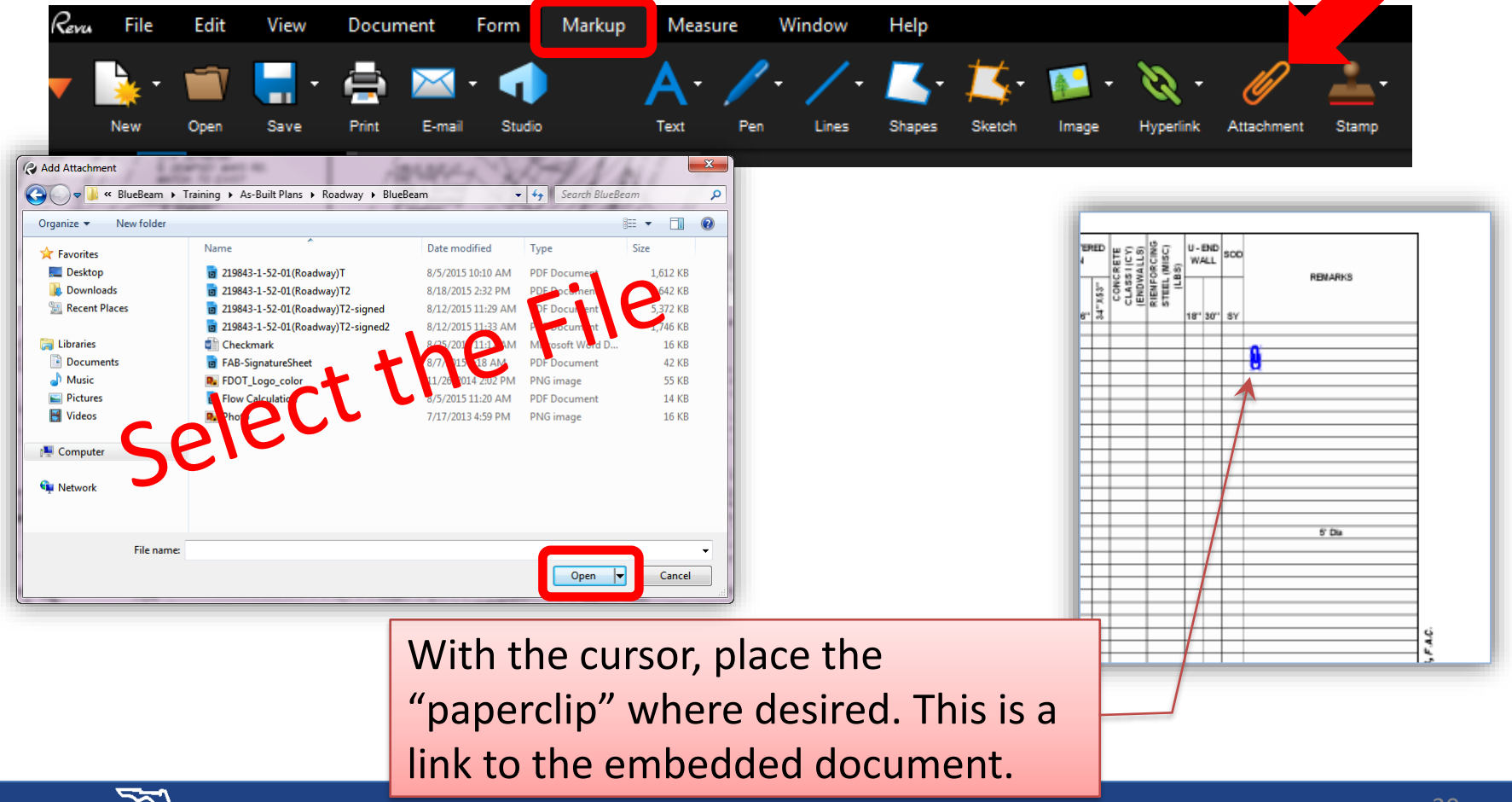

## **Embed Backup Documentation (Cont.)**

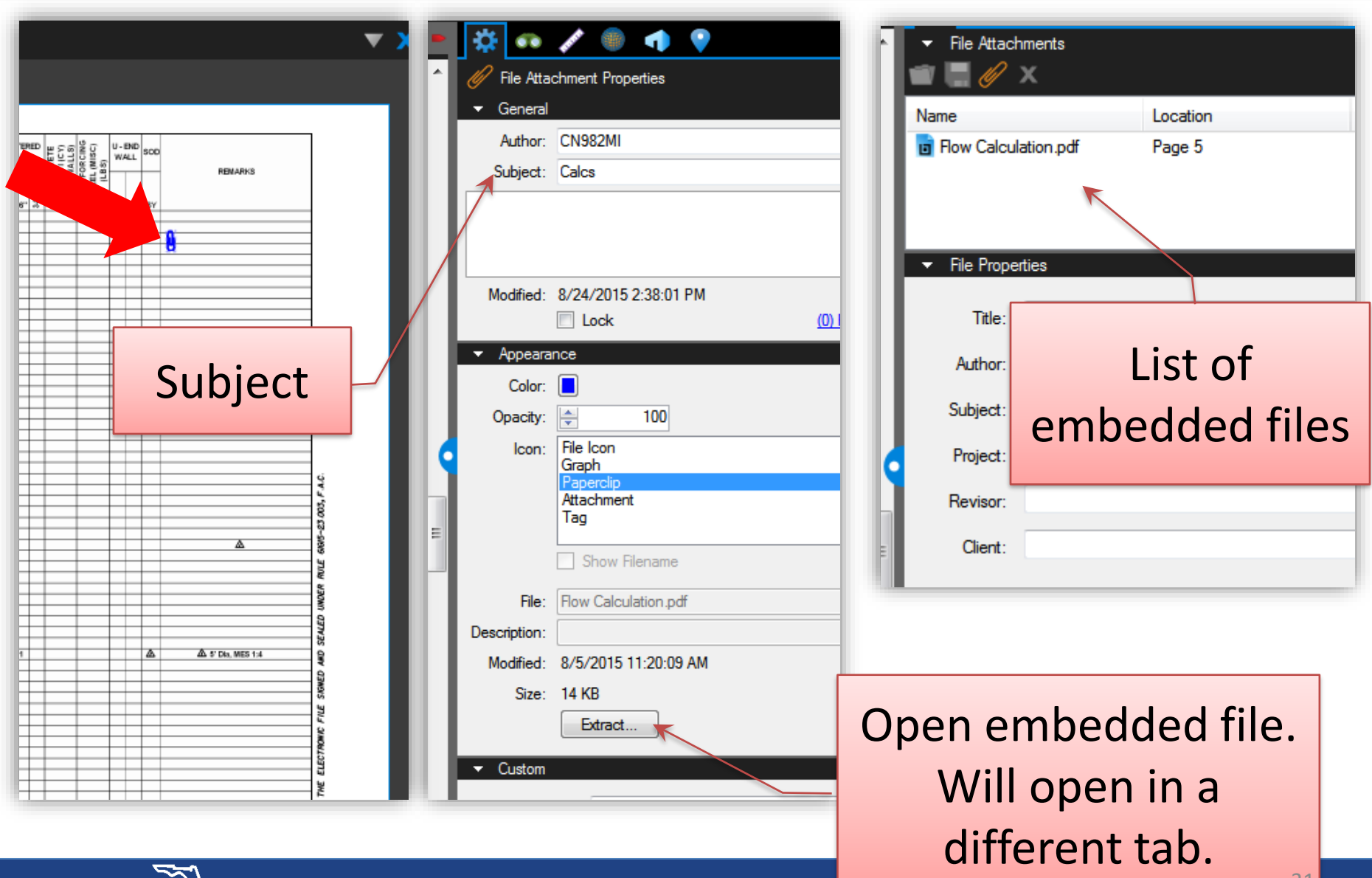

## **Embed Backup Documentation (Cont.)**

DO NOT USE

#### **Warning:**

The "Attachment" option in the Properties panel allows adding a document. However, there will be no link to it and it will not be listed in the Markup panel, making it difficult for the reviewer to know that there is a document attached.

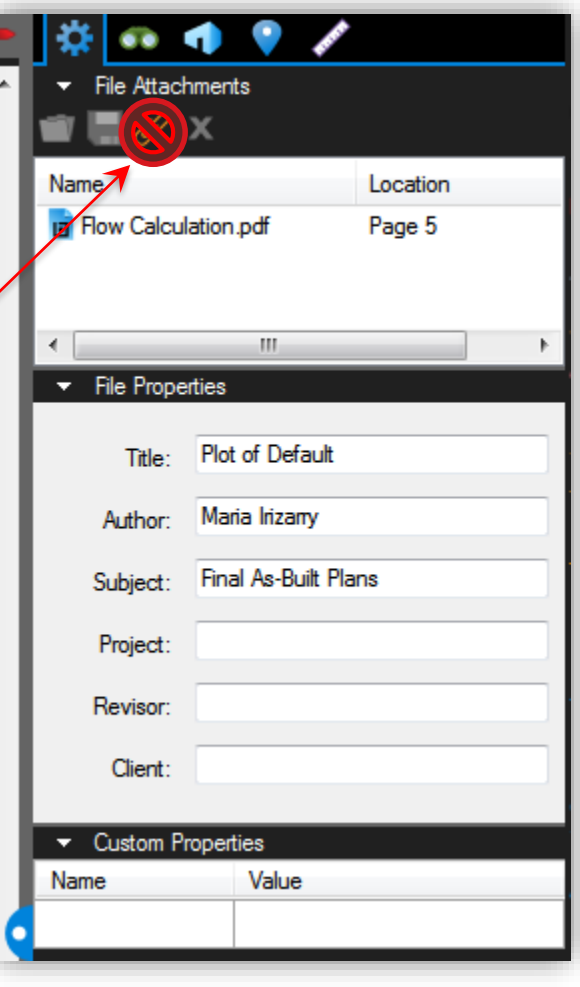

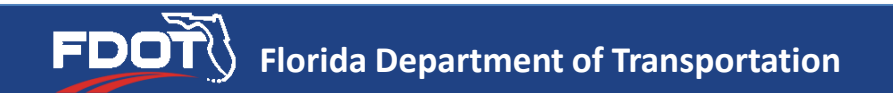

# <span id="page-32-0"></span>**Before Signing and Sealing**

- "Flatten" all changes/markups to the Final As-Built Plans set before digitally signing and sealing.
	- This protects the changes/markups that the RE is responsible for when digitally signing and sealing the Final As-Built Plans set.

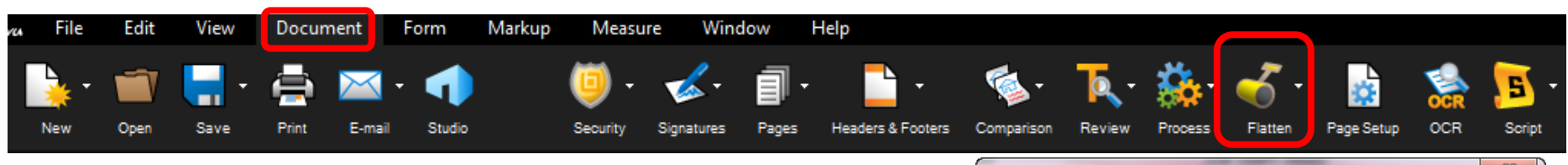

This will allow the RE to "Unflatten" the changes/markups incorporated included in the Final As-Built Plans set, before making any changes as directed by the DFEO.

- RE will be able to digitally sign and seal the Final As-Built Plans set before resubmitting to the DFEO.
- "Flatten" all markups before signing and sealing (again).

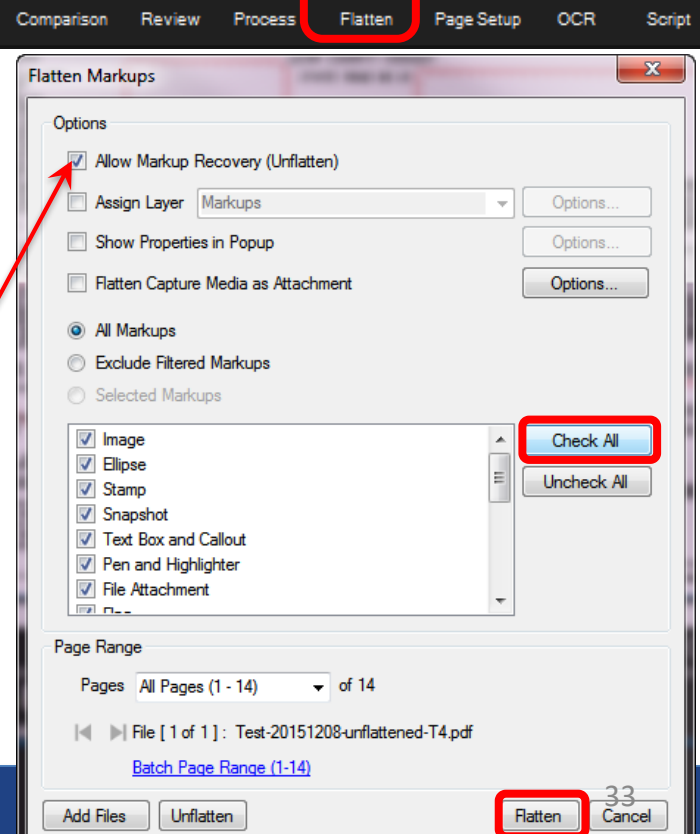

**Florida Department of Transportation Florida Department of Transportation**

## <span id="page-33-0"></span>**Revisions by the RE After DFEO Review**

- If DFEO personnel identify errors or omissions in the Final As-Built Plans:
	- DFEO personnel will assign all markups to a new Layer and color convention, corresponding to their review type (i.e., initial review, etc.). (See *CPAM 5.12*.)
	- The DFEO will submit the Final As-Built Plans back to the RE.
	- Note that the markups by the DFEO will not be flattened. These markups will be listed in the Summary of Markups.
	- The RE will need to clear the digital signature before being able to make new markups.

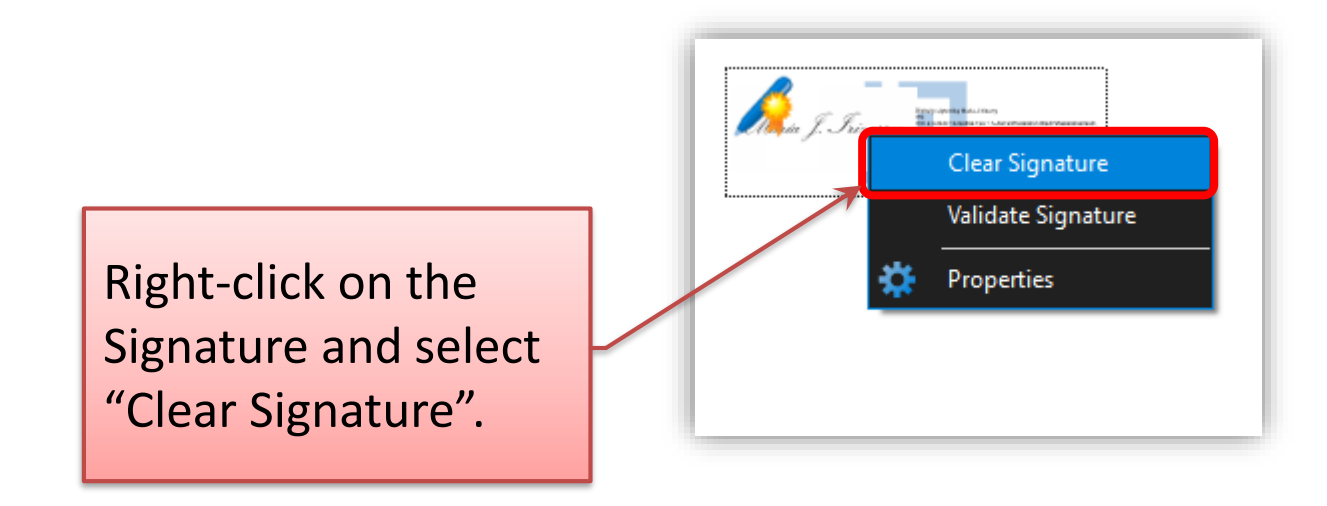

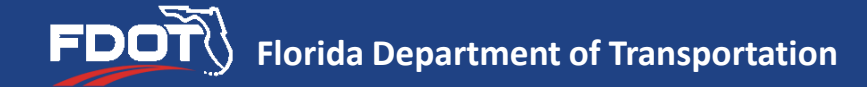

## **Revisions by the RE After DFEO Review (Cont.)**

• How to unflatten:

FDOŤ

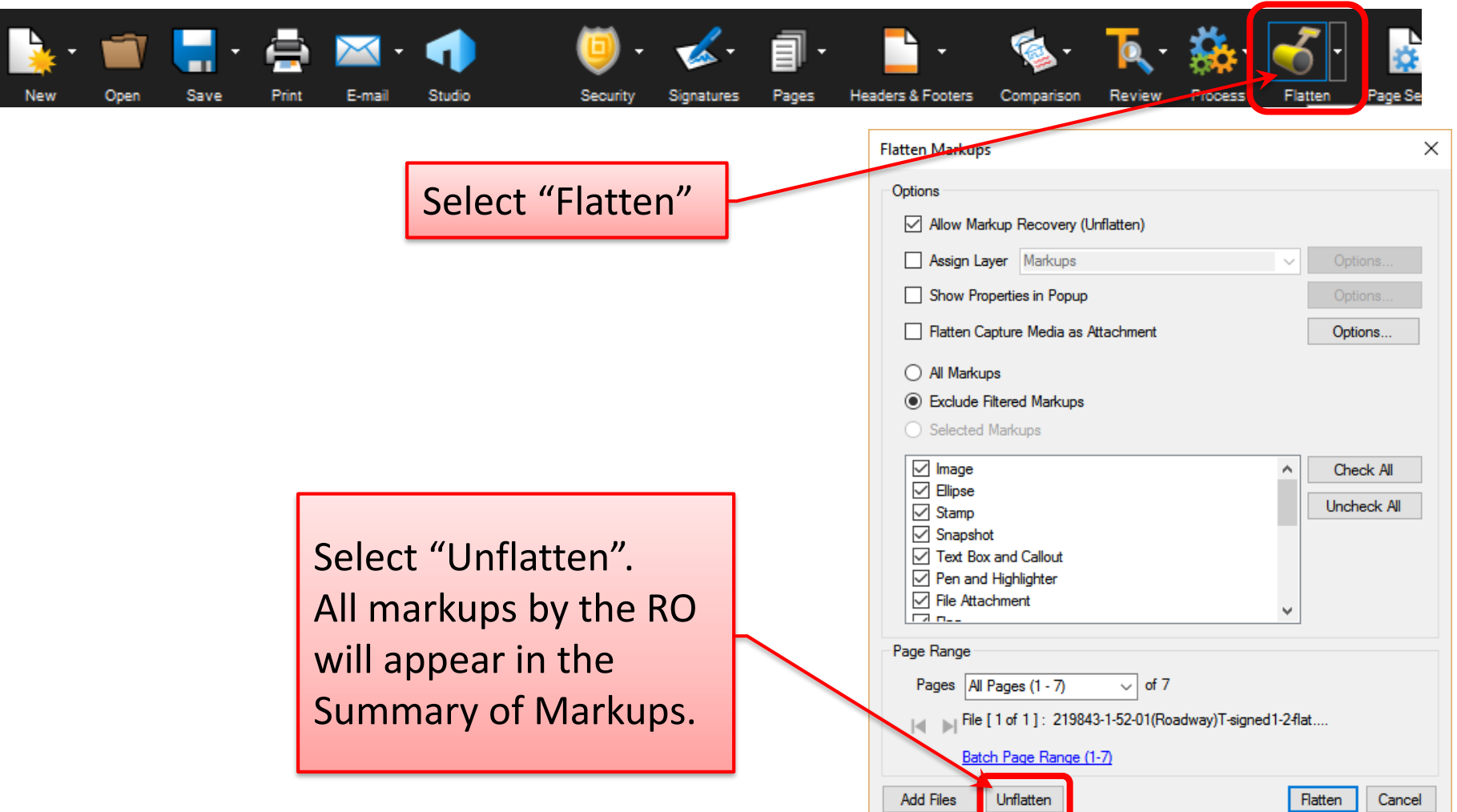

## **Revisions by the RE After DFEO Review (Cont.)**

- RE will incorporate markups or correct errors, as necessary.
- Before digitally signing and sealing the Final As-Built Plans for re-submittal to the DFEO:
	- Flatten the markups by the RE only
	- Note: RE can chose to only flatten the markups he/she is responsible for. To do this, ensure RE/RO have a assigned a Layer to their markups.
		- Filter the Layers in the Summary of Markups by selecting the RO layer(s) that will be flattened.

nts

- Flatten the markups
- Digitally sign and seal the Final As-Built Plans and resubmit to DFEO.

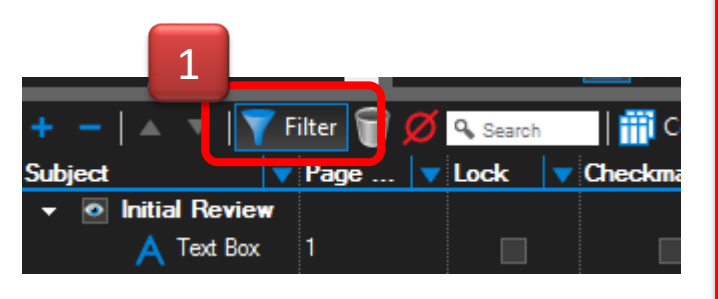

In this example, changes by the RE are in the "Markups" layer, and markups by the DFEO are in the "Initial Review" layer.

3

Laver

• Initial Review Markups

**O** Markups

• Markups

• Markups

Markups

**TAIT** [Custom]

 $\vee$  C...  $\vee$  Label

2

G

## <span id="page-36-0"></span>**Document Certification**

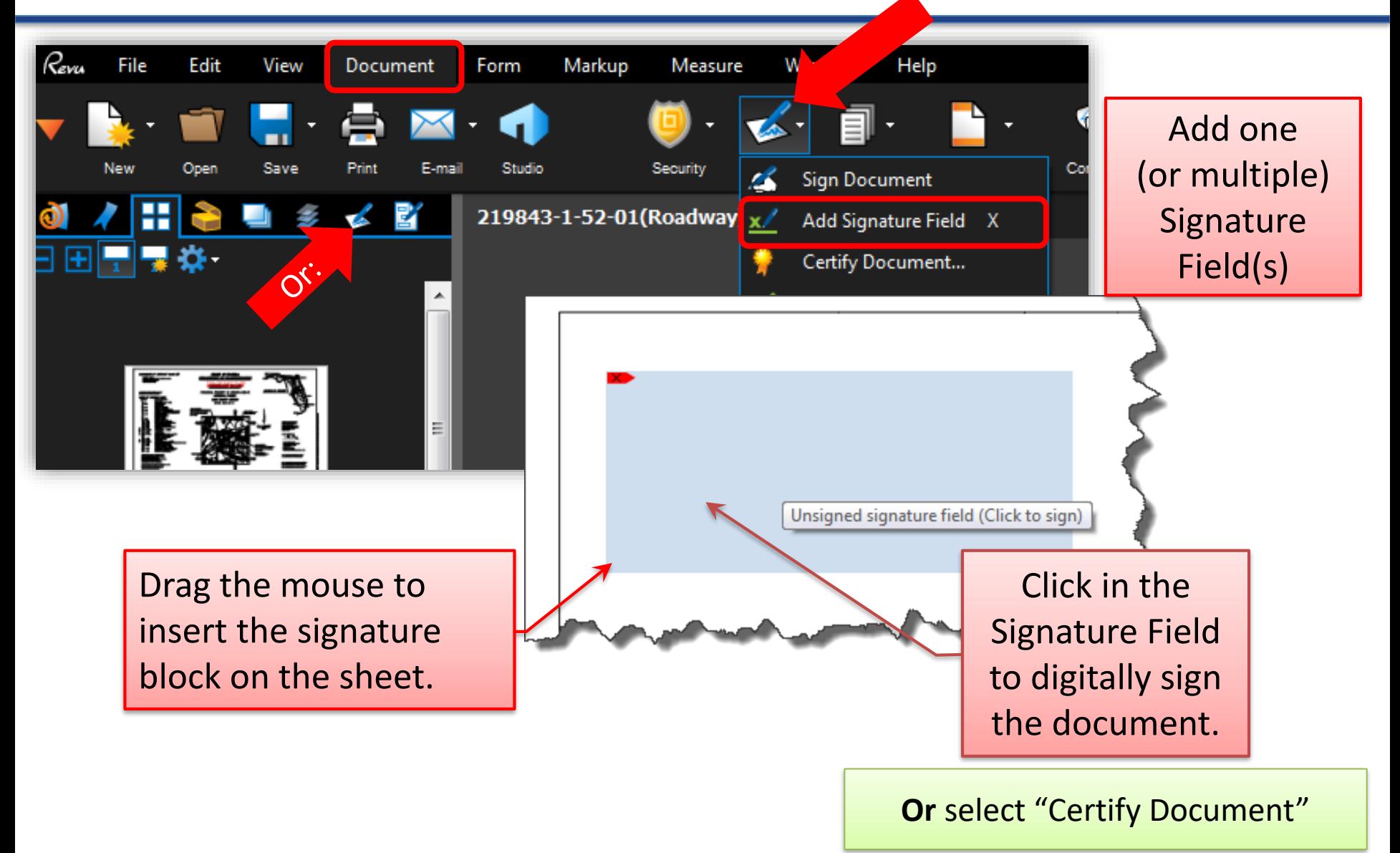

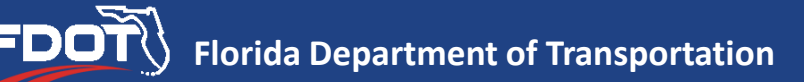

## **Document Certification (Cont.)**

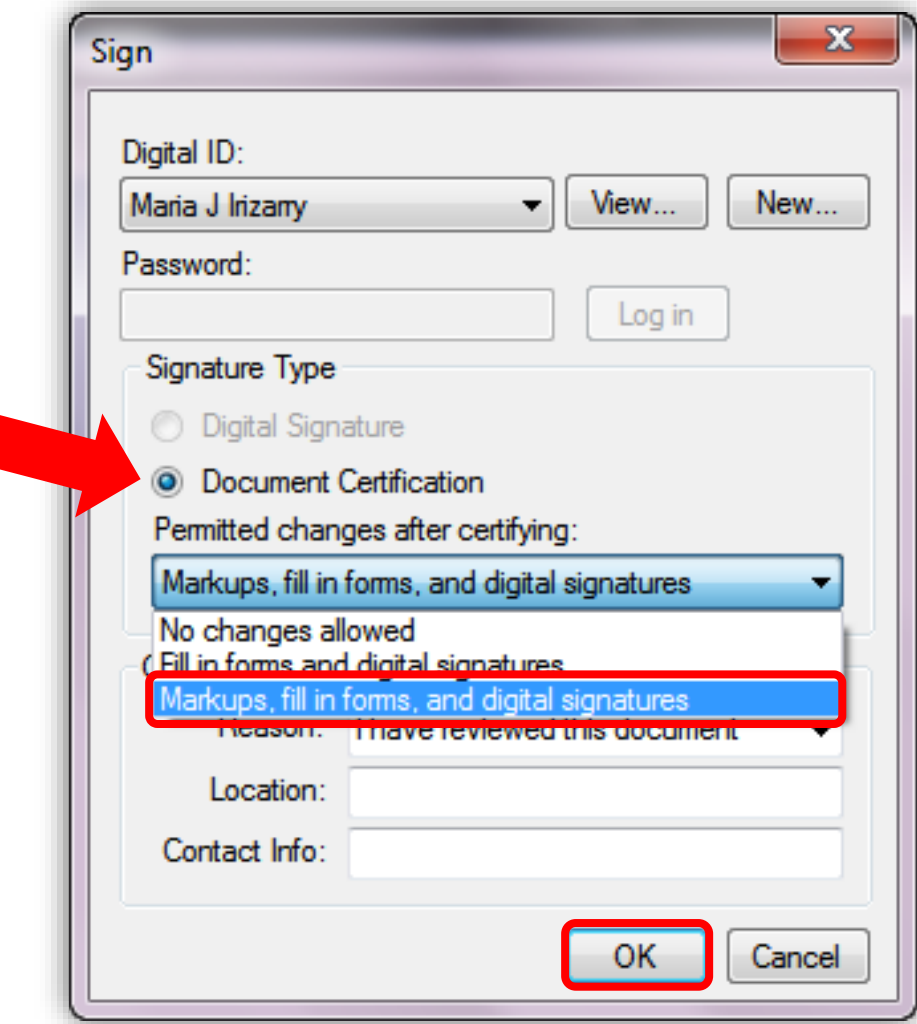

This will allow DFEO personnel to make markups as necessary.

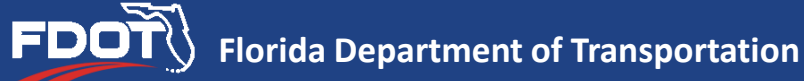

## **Document Certification (Cont.)**

- Select "Grant" Permission"
- **Enter the Key** Protection Password.

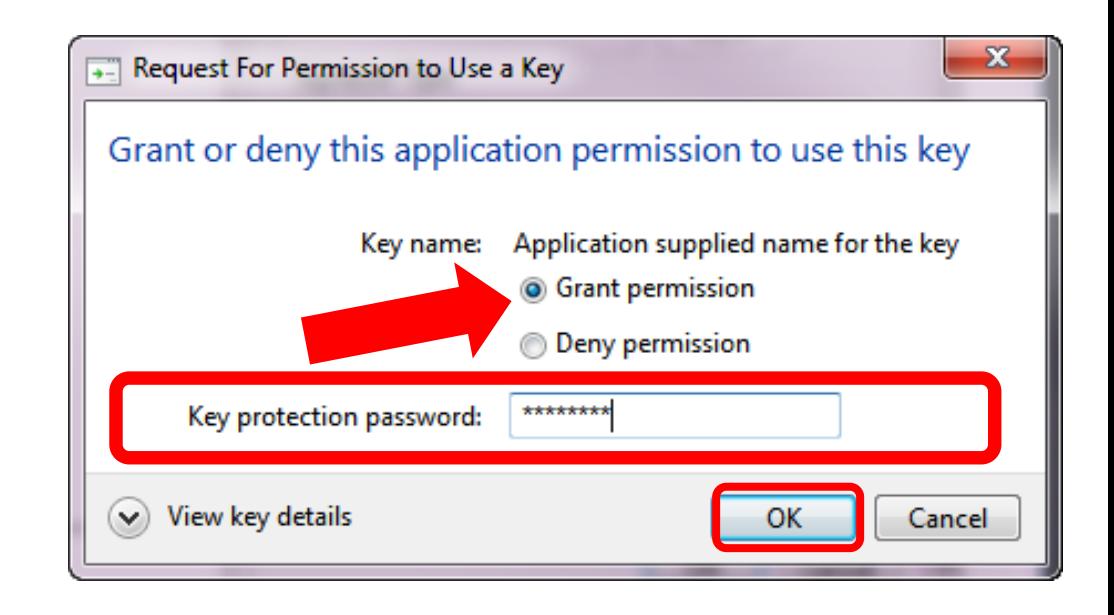

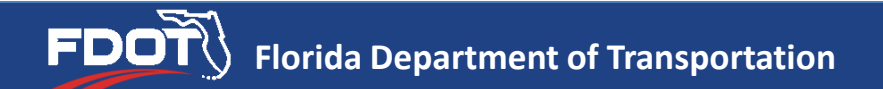

## **Document Certification (Cont.)**

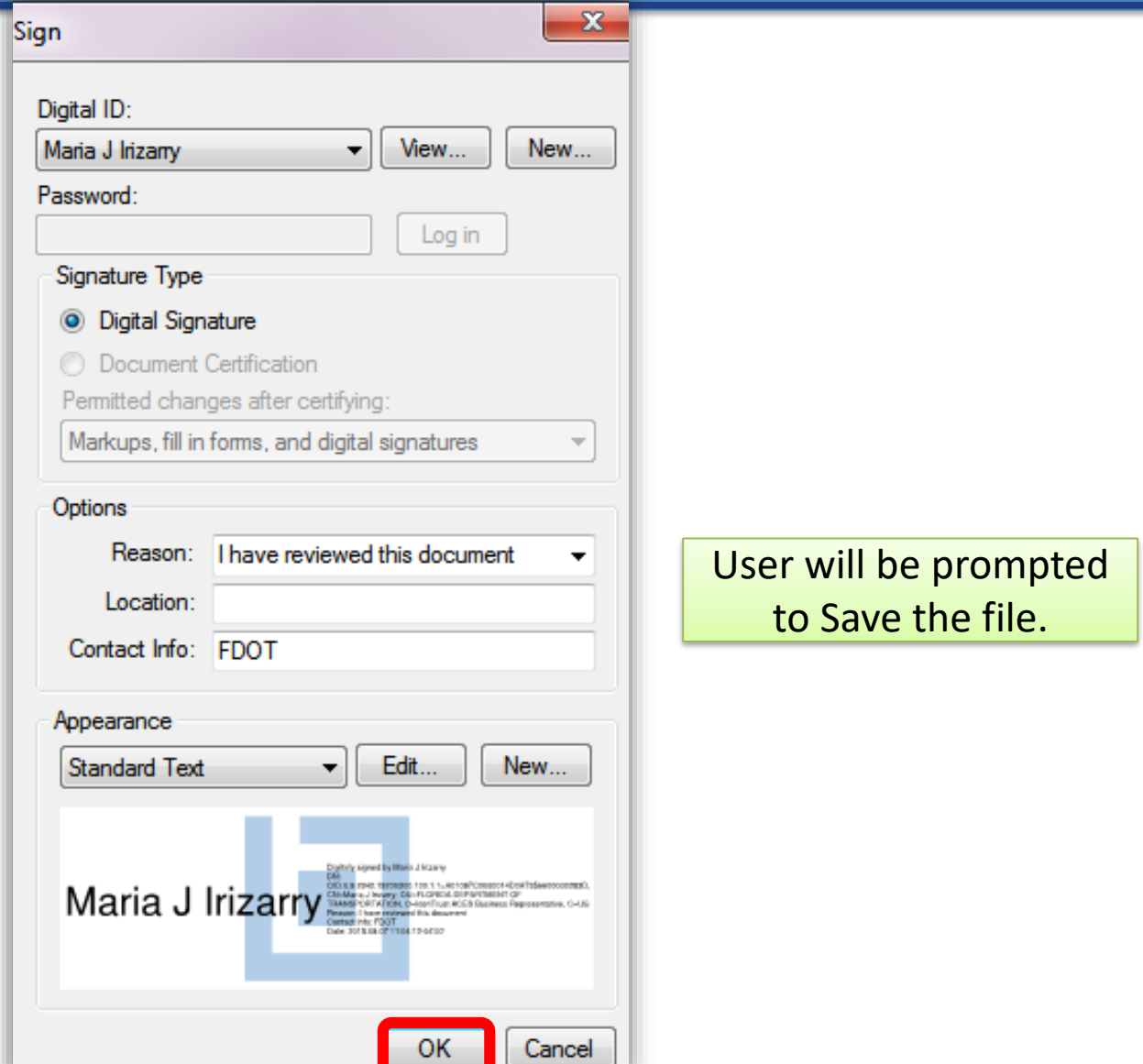

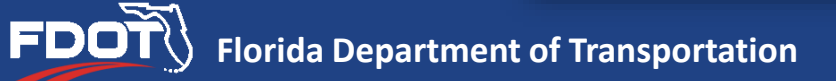

### <span id="page-40-0"></span>**As-Built Signature Sheet**

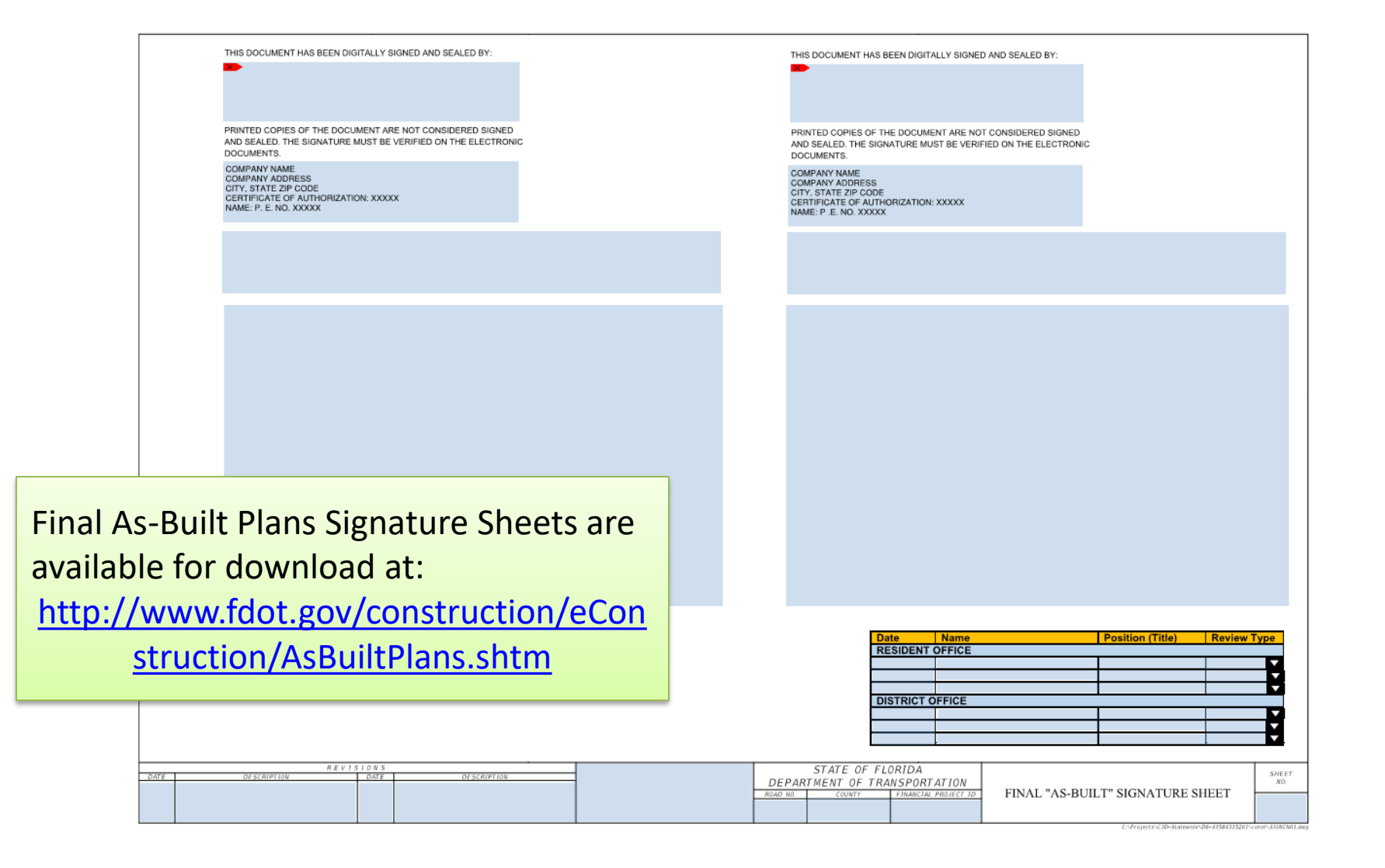

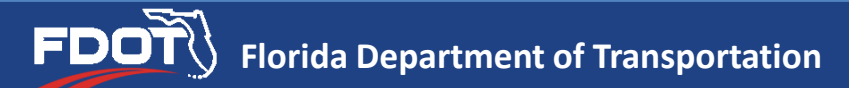

#### **As-Built Signature Sheet**

THIS DOCUMENT HAS BEEN DIGITALLY SIGNED AND SEALED BY

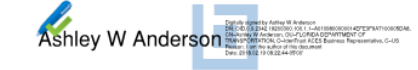

PRINTED COPIES OF THE DOCUMENT ARE NOT CONSIDERED SIGNED AND SEALED. THE SIGNATURE MUST BE VERIFIED ON THE ELECTRONIC **DOCUMENTS** 

ELORIDA DEPARTMENT OF TRANSPORTATION 605 SUWANNEE STREET TALLAHASSEE, FL 32303 CERTIFICATE OF AUTHORIZATION: N/A ASHLEY ANDERSON, P. E. NO. 99999

Procedures for digitally signing

Home.asp?Chapter=61G15-23

and sealing are described in *Rule* 

This project was constructed in substantial compliance with these plans as provided by the Engineer of Record. These plans reflect "as-built" conditions and no changes were made to the plan sheets.

THIS DOCUMENT HAS BEEN DIGITALLY SIGNED AND SEALED BY

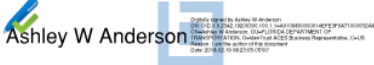

PRINTED COPIES OF THE DOCUMENT ARE NOT CONSIDERED SIGNED AND SEALED. THE SIGNATURE MUST BE VERIFIED ON THE ELECTRONIC **DOCUMENTS** 

ROADWAY ENGINEERS, INC. 123 MAIN STREET TALLAHASSEE, FL 32303 CERTIFICATE OF AUTHORIZATION: 12345 ASHLEY ANDERSON, P. E. NO. 99999

The above named professional engineer shall be responsible for the following changes, indicated in redline revision, in accordance with Rule 61G15-23,004, F.A.C. This project was constructed in substantial compliance with these plans as provided by the Engineer of Record.

#### **ROADWAY PLANS**

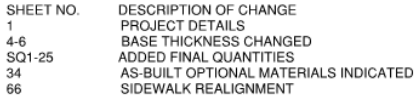

SIGNING & PAVEMENT MARKING PLANS

S2-S4 ADDED FINAL QUANTITIES

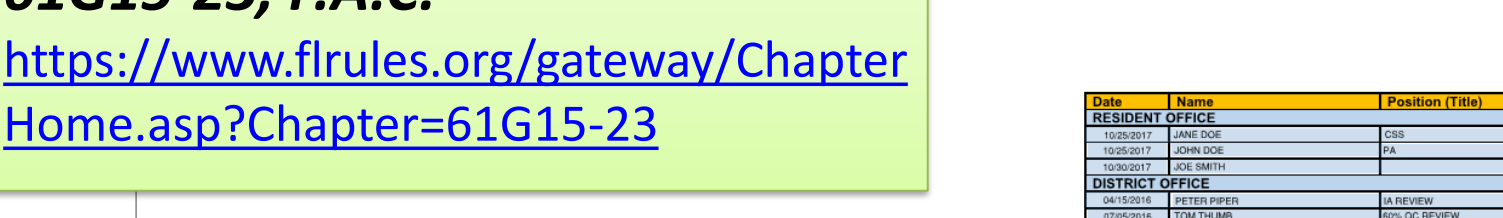

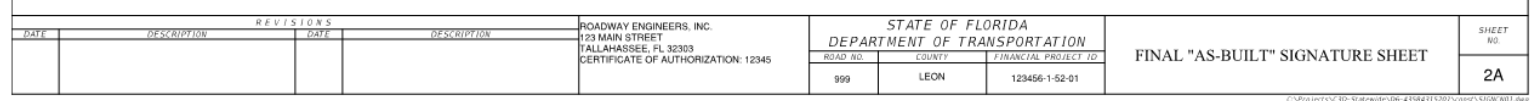

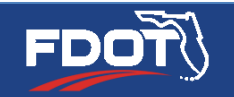

*61G15-23, F.A.C.*

**Review Type** 

QC OTHER **OC (INITIAL)** 

## **As-Built Signature Sheet (Cont.)**

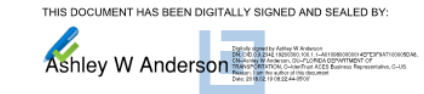

ASHLEY ANDERSON, P. E. NO. 99999

PRINTED COPIES OF THE DOCUMENT ARE NOT CONSIDERED SIGNED AND SEALED. THE SIGNATURE MUST BE VERIFIED ON THE ELECTRONIC **DOCUMENTS** FLORIDA DEPARTMENT OF TRANSPORTATION 605 SUWANNEE STREET TALLAHASSEE, FL 32303 CERTIFICATE OF ALITHORIZATION: N/A

This project was constructed in substantial compliance with these plans as provided by the Engineer of Record. These plans reflect "as-built" conditions and no changes were made to the plan sheets.

- Refer to *CPAM 5.12* for requirements.
- **Note:** Green checkmark or yellow ribbon next to the digital signature means that the Digital Certificate/ Signature has been validated.

THIS DOCUMENT HAS BEEN DIGITALLY SIGNED AND SEALED BY

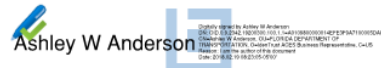

PRINTED COPIES OF THE DOCUMENT ARE NOT CONSIDERED SIGNED AND SEALED. THE SIGNATURE MUST BE VERIFIED ON THE ELECTRONIC **DOCUMENTS** 

ROADWAY ENGINEERS, INC. 123 MAIN STREET TALLAHASSEE, FL 32303 CERTIFICATE OF AUTHORIZATION: 12345 ASHLEY ANDERSON P E NO 99999

The above named professional engineer shall be responsible for the following changes, indicated in redline revision, in accordance with Rule 61G15-23.004. F.A.C. This project was constructed in substantial compliance with these plans as provided by the Engineer of Record.

#### **ROADWAY PLANS**

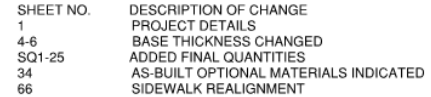

SIGNING & PAVEMENT MARKING PLANS

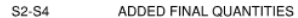

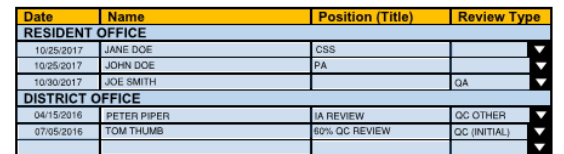

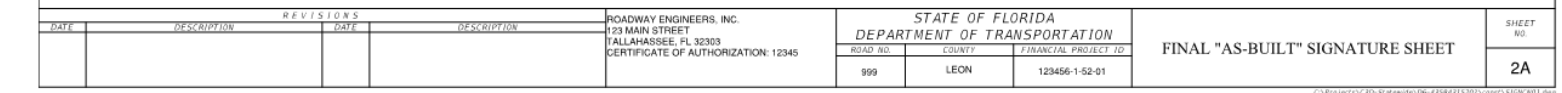

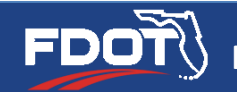

## <span id="page-43-0"></span>**Checkmark**

- Select the Typewriter
- In the Properties Panel: Change Font to "Windings 2"
- Type the letter P in upper case
- Can be added to "My Tools"

✓

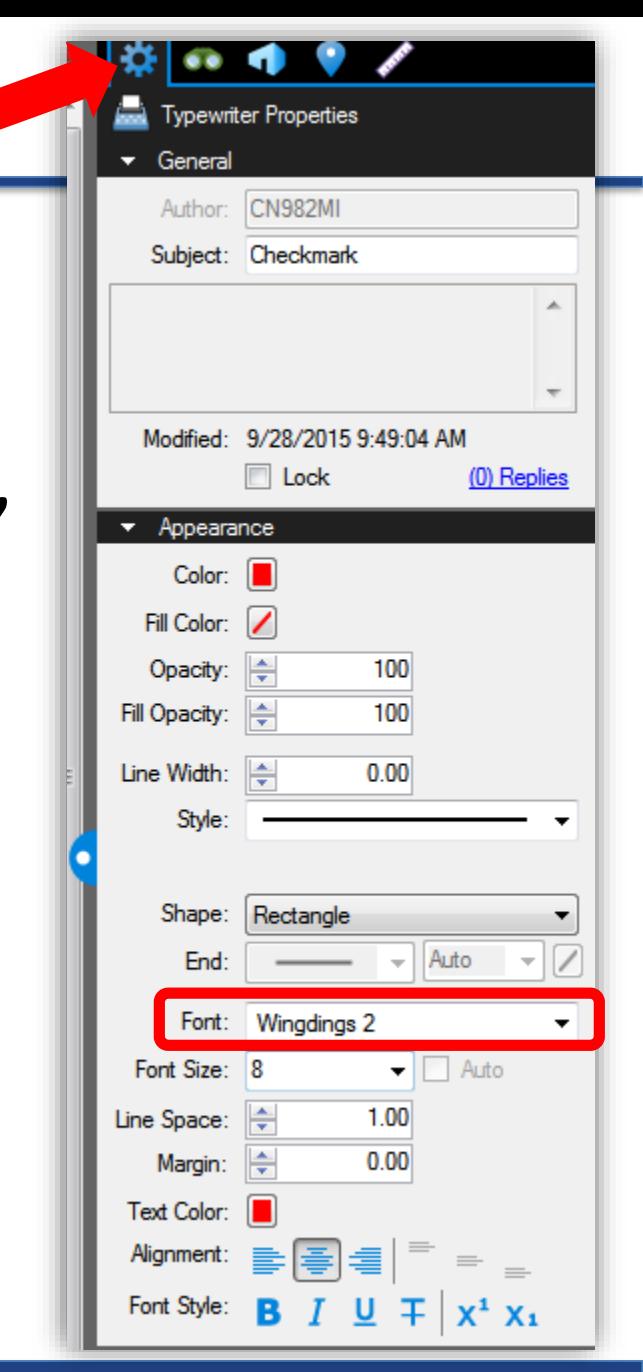

## **Markup Panel**

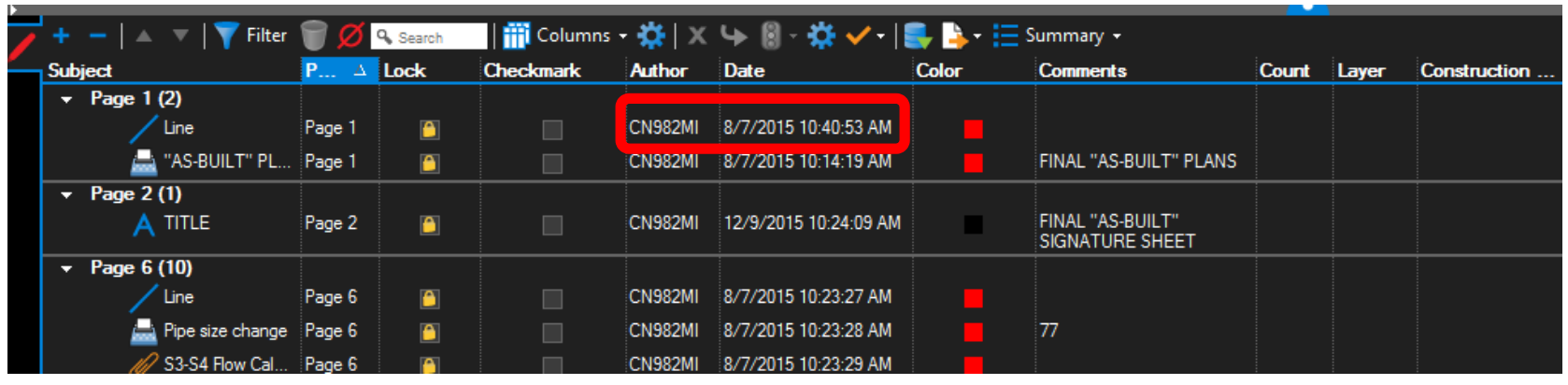

- All markups are listed in the Markup Panel (bottom panel).
	- The name of the author and date markup was made are shown.
- Each item on the list is a link to each markup.

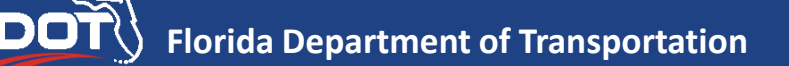

# <span id="page-45-0"></span>**Markup Panel: Layers (DFEO ONLY)**

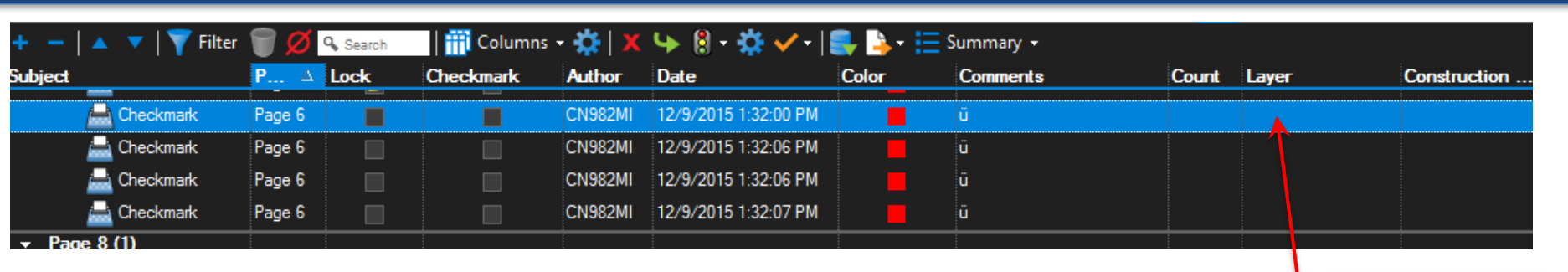

For any markups by **DFEO** personnel on digitally signed and  $\left\{\right\}$  Right-click sealed Final As-Builts Plans:

- Before locking the markup, select the markup from the Markup Panel
- In the "Layer" column: **Right-click**
	- Select "Layer"
	- Select a layer or Create New Layer
		- It is recommended to use "Initial Review" or "Overview"
- Lock the markup

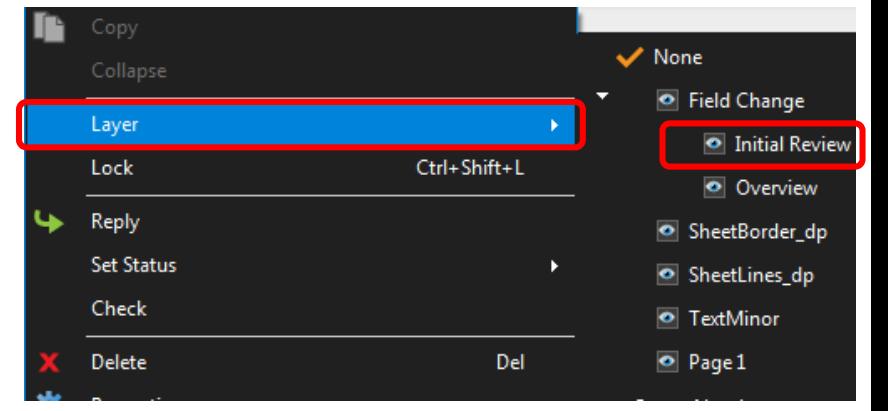

# **Markup Panel: Layers (DFEO ONLY) – cont.**

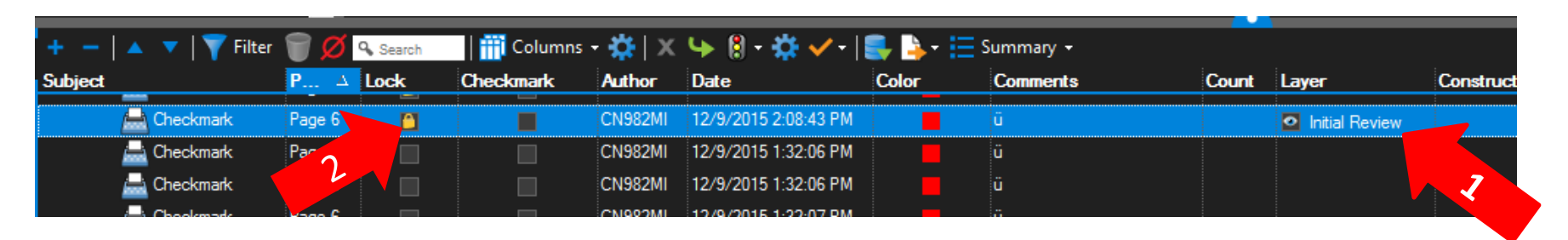

- Assigning a "Layer" to markups made by DFEO personnel on digitally signed and sealed Final As-Built Plans will allow the RE to correct any findings by the DFEO without altering those markups.
- The RE will be able to sign and seal only what he/she is responsible for. (See slide: *Before [Signing](#page-32-0) and Sealing*.)
- Original markups by DFEO personnel will not be erased.

## <span id="page-47-0"></span>**Summary of Markups**

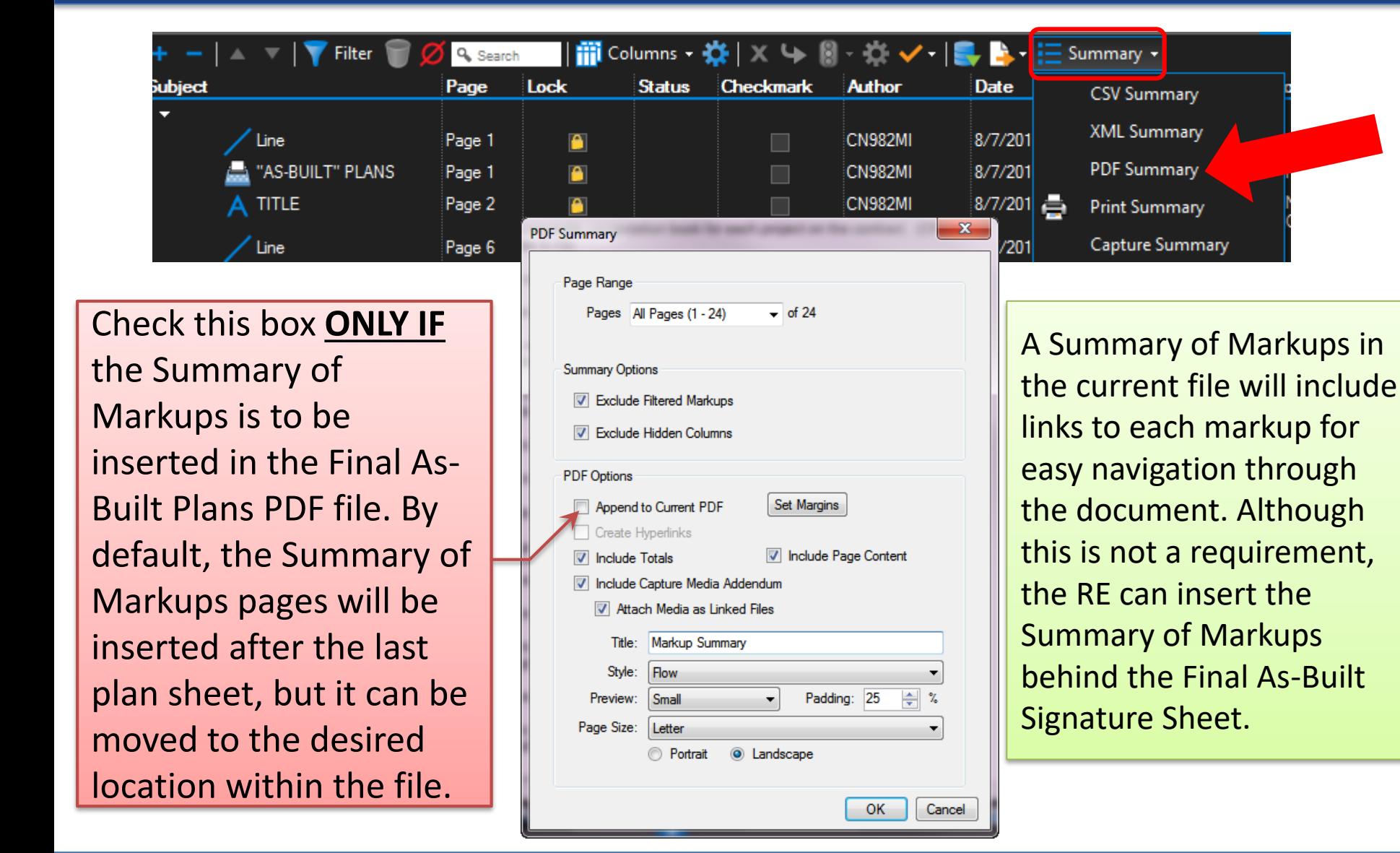

## **DFEO**

Certification

F-mail:

Location:

- Use color convention per *[CPAM 5.12](http://www.fdot.gov/construction/manuals/cpam/CPAMManual.shtm)*
- Validate signature after any markups/changes.
	- A validated signature will have a green checkmark next to it. A green question

mark ("?") indicates that changes have been made to the previously certified document.

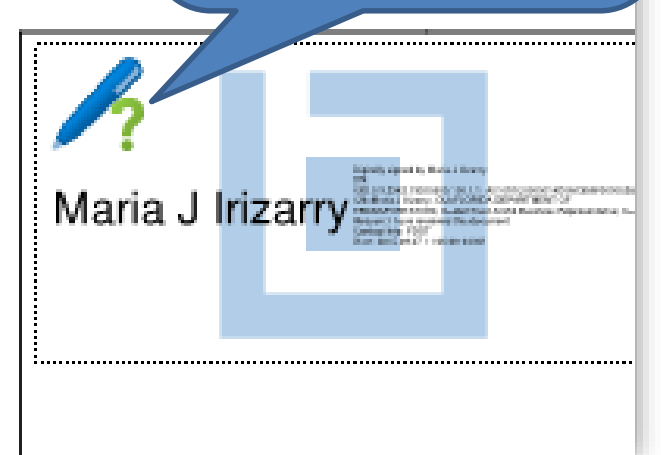

Signature not yet verified

Issued By: IdenTrust ACES CA 1

Date: 2015 08 07 11:03:34-04'00'

Reason: Thave reviewed this document

Name: Maria J Irizarry

Contact Info: FDOT

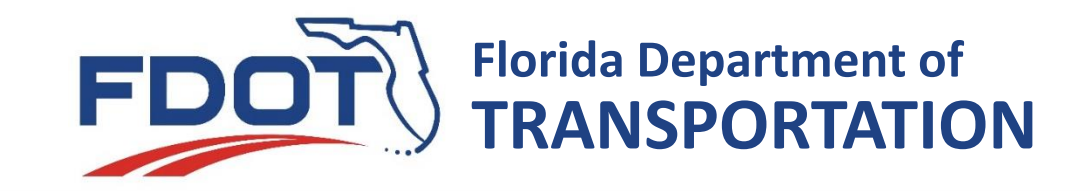

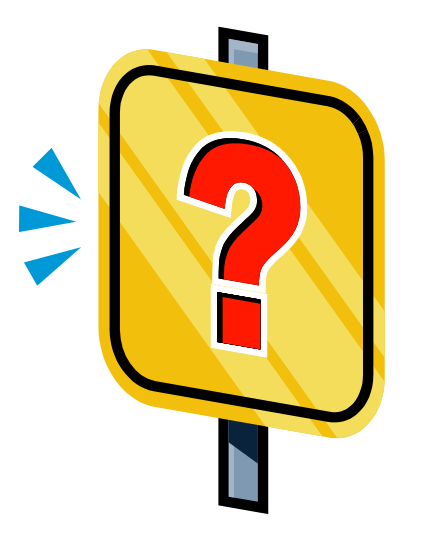

#### **Ashley Anderson, P.E. Office of Construction Final Estimates Specialist [Ashley. Anderson@dot.state.fl.us](mailto:Maria.Irizarry@dot.state.fl.us)**

**Sherry Valdes Office of Construction Final Estimates Specialist [Sherry. Valdez@dot.state.fl.us](mailto:Maria.Irizarry@dot.state.fl.us)**